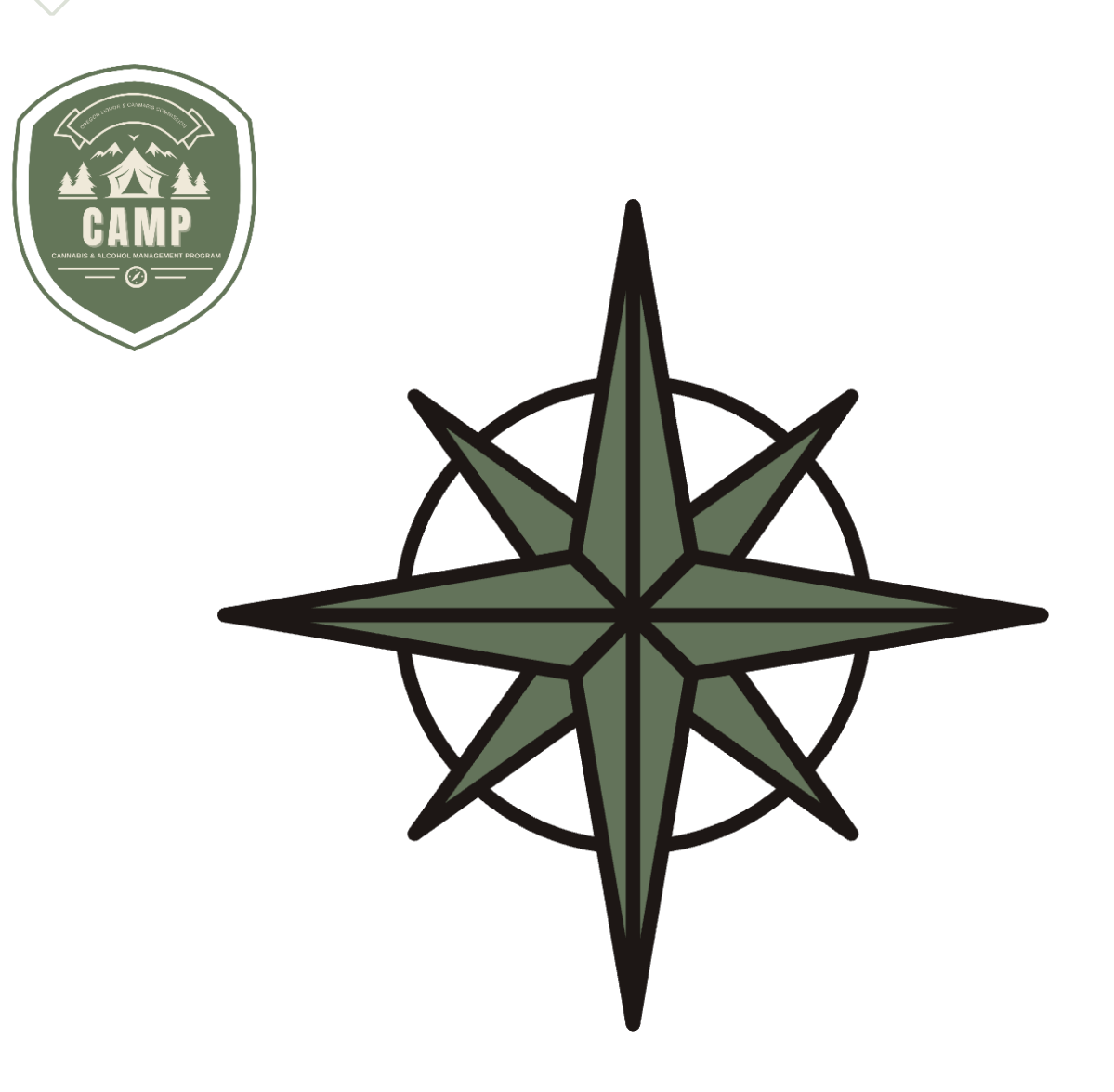

# 大麻酒精管理计划 **(CAMP)** 用户指南 客户门户网站 大麻许可

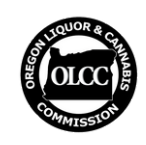

俄勒冈州酒类和大麻委员会

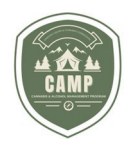

# 目录

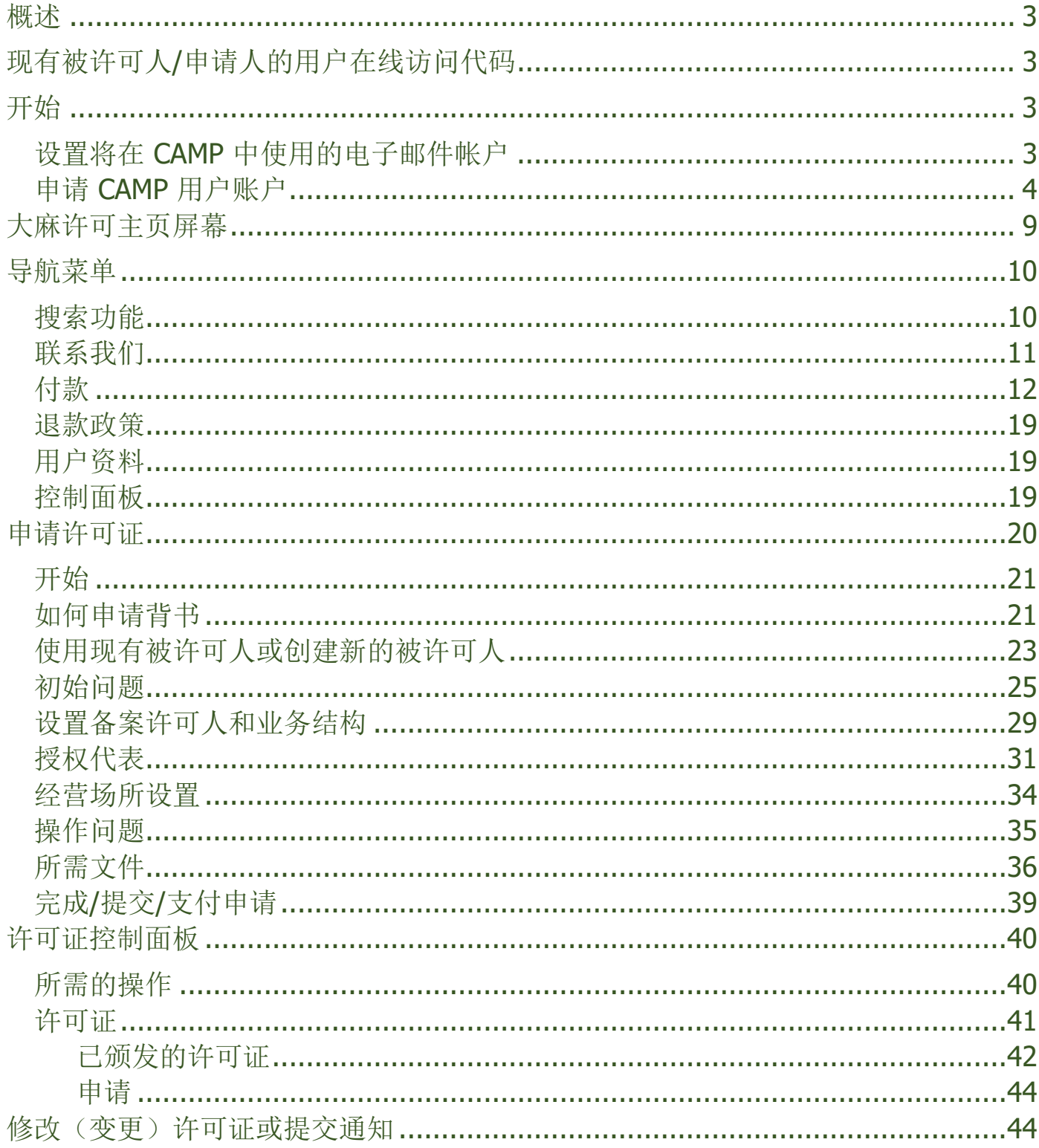

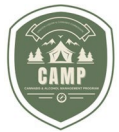

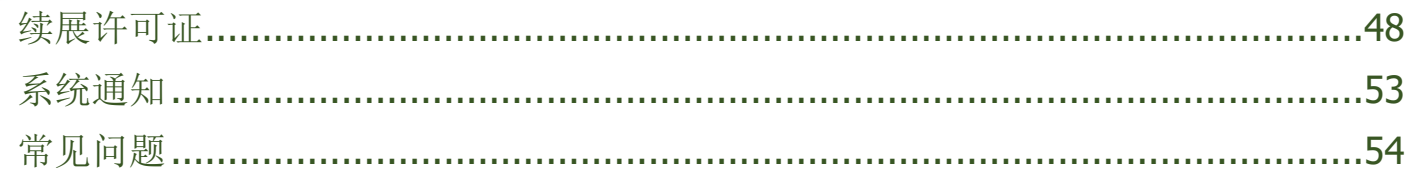

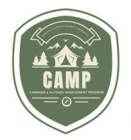

### <span id="page-3-0"></span>概述

大麻酒精管理计划 (CAMP) 是指大麻被许可人和工业大麻证书持有者必须根据该计划提交大麻许可证申 请,以及要求变更或修改已颁发的大麻许可证。

用户可通过 CAMP 完成如下操作: 提交申请、更新许可证、申请修改现有许可证、使用信用卡或 ACH 支 票或储蓄账户在线支付费用,以及查看许可证、被许可人信息和产品注册标签详情。对于在 OLCC 的旧版 许可系统中申请或获发许可证的用户,其申请将自动迁移到 CAMP。

本指南详细介绍了 CAMP 的大麻许可功能,并将介绍如何在 CAMP 中创建帐户、将您目前在 OLCC 的旧 版许可系统中的许可证和申请关联到 CAMP 中、提交申请、更新您的许可证、申请修改您的许可证、审查 您的许可证和待处理的申请,以及常见问题。如需了解 CAMP 的包装标签功能,请参阅《包装和标签用户 指南》。

本指南不涉及具体的规则要求,也不取代或修改任何 OLCC 管理规则或法律。有关 OLCC 管理规则要 求的更多信息,请参阅 OLCC 网站。

<span id="page-3-1"></span>如有疑问,请发送电子邮件至 [marijuana.licensing@oregon.gov](mailto:marijuana.licensing@oregon.gov) 或致电 503-872-5207。

### **OLCC** 旧版许可系统中的现有申请人**/**被许可人**——**用户在线访问代码

- 1. 在实施 CAMP 之前,任何在 OLCC 旧版许可系统中存在待处理申请的被许可人或申请人,都应该在 CAMP 发布 之前通过邮件或电子邮件收到在线访问代码。如果您没有收到在线访问代码,请联系 [marijuana.licensing@oregon.gov](mailto:marijuana.licensing@oregon.gov) 或致电 503-872-5207 以获得访问代码。您需要在 2024 年 3 月 18 日 使用该代码将您的帐户从当前的 OLCC 许可系统关联至 CAMP。
- 2. 如果您收到多封邮件以及多个在线访问代码,您需要确定收到多封邮件是因为您代表多个*被许可人*,还是因为 OLCC 的记录中重复录入了您的信息。如果您持有多个许可证,则您不会为您持有的每个许可证都收到一个代 码,代码只会将您创建的个人资料与*被许可人*联系起来。一旦确定了被许可人,新系统将自动链接所有许可证和 产品标签。
	- 如果您是代表多个被许可人的*授权代表*,您收到的在线访问代码会将您作为*授权代表*与许可证联系起 来,而不是作为主要被许可人。您可以督促您所代表的被许可人填写个人资料,以协助 OLCC 设置新 系统。一旦他们建立了自己的帐户,就能确认系统已正确显示您是他们的授权代表。
	- 如果您持有多个许可证,对于与您输入的在线访问代码相关的信息,在线访问代码会将您的在线帐户 识别为*被许可人*。如果您收到的所有在线访问代码都属于同一*被许可人*,请创建一个帐户,然后按以 下说明逐一输入所有在线访问代码。系统会将所有相关许可证与同一被许可人关联。
	- 如果您因与多个被许可人关联而收到多封邮件(您不是授权代表,而是多个被许可人的经理、所有者 或联系人),请为每个*被许可人*创建单独的账户,并只输入与您登录的被许可人相关的在线访问代 码。您必须使用不同的电子邮件地址将系统信息与不同的被许可人关联。在为每个被许可人输入在线 访问代码之前,必须退出系统并使用对应的唯一电子邮件地址登录。

您不必一次输入所有在线访问代码。您可以随时登录并输入代码。

#### <span id="page-3-2"></span>开始

### <span id="page-3-3"></span>设置将在 **CAMP** 中使用的电子邮件帐户 **——**开始

1. 要访问新系统,您需要使用现有的或新的电子邮件,通过 Google、Microsoft 或 Apple ID,或您为了与 OLCC 互动而创建的 ID,在 CAMP 中创建客户档案。使用 Google、Microsoft 或 Apple ID 称为"第三方验证",有 助于保护您的信息安全。如果您还没有为您的许可证设置"企业"电子邮件,建议您进行设置。如果您将以*授权代* 表身份设置用户账户,则可以使用您的个人电子邮件地址。

第**3 |**共 **53** 页 俄勒冈州酒类和大麻委员会

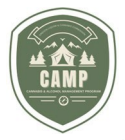

- 2. 如果您需要创建一个新的 Google、Microsoft 或 Apple 帐户,请按照以下步骤操作:
	- 如需创建新的 Google 帐户,请访问 <https://www.google.com/account/about/>, 并点击 "Create an account"(创建帐户)。
	- 如需创建新的 Microsoft 帐户, 请访问 <https://account.microsoft.com/account/>, 并点击 "Create account"。
	- 如需创建新的 Apple 帐户, 请访问 <https://appleid.apple.com/account>。

### <span id="page-4-0"></span>申请用户账户**——**开始

- 1. 登录 CAMP 客户门户网站 https://CAMP.OLCC.online
- 2. 点击"Login/Register"(登录/注册)链接:

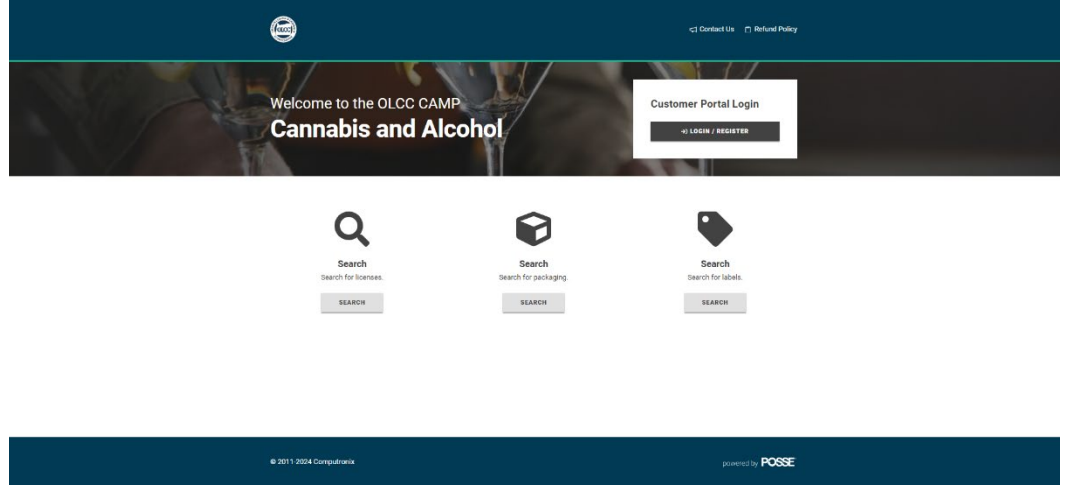

3. 点击本页面上的"Sign up now"(立即注册)链接。

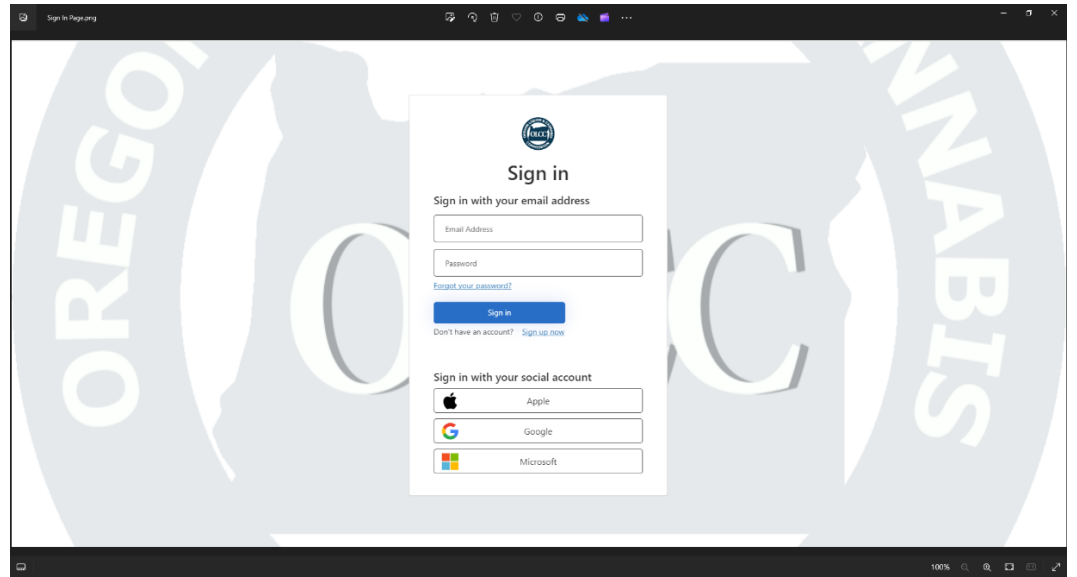

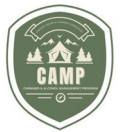

4. 在"Email Address"(电子邮件地址)栏中输入您为 CAMP 账户生成的电子邮件地址,然后点击"Send verification code"(发送验证码)。

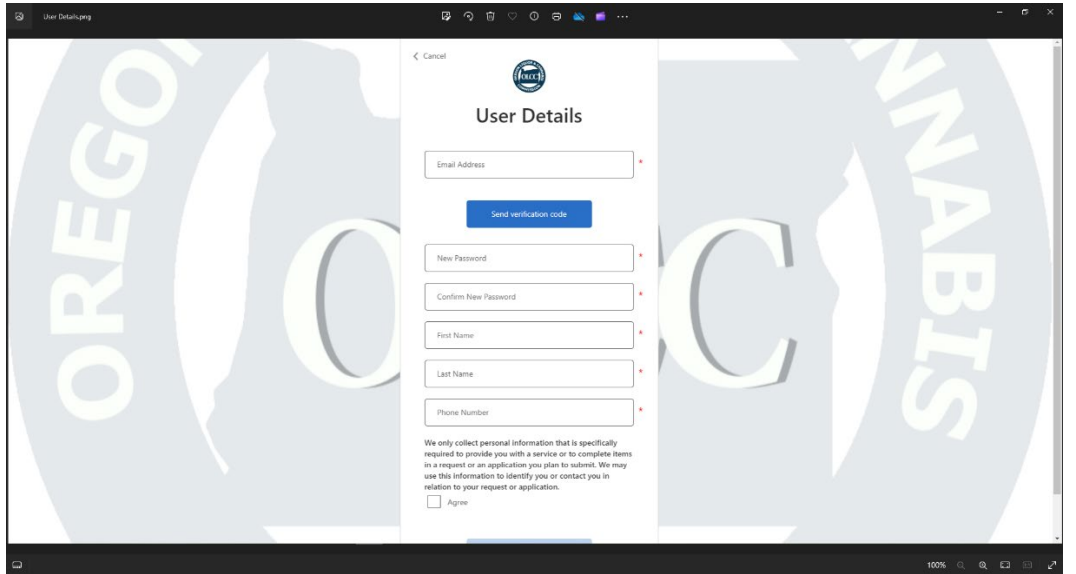

5. 验证码将发送到您的电子邮件账户。登录您的电子邮件账户以获取验证码,并在"Verification Code"(验证码) 字段中输入该验证码。点击验证码。

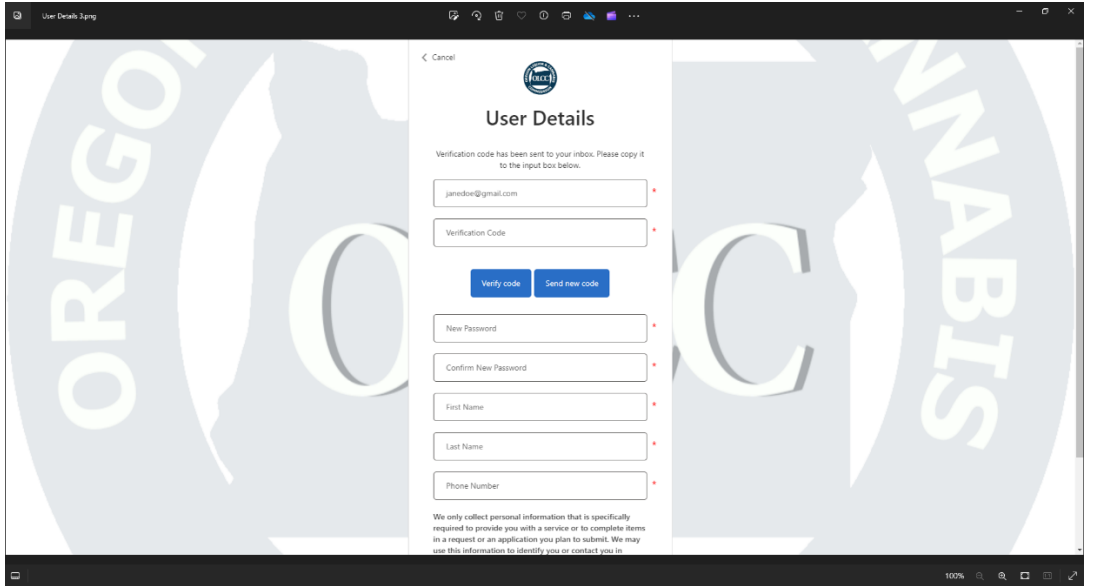

注意: 您需要在输入密码前验证您的验证码。在验证码通过验证之前, 输入栏将被锁定。

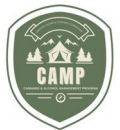

6. 验证码通过验证后,输入密码、确认新密码、姓、名、电话号码,注意姓名和电话号码应为被许可人的姓名和电 话号码,而不是授权代表的姓名和电话号码。在屏幕底部,阅读验证声明,勾选"Agree"(同意)方框,然后点 击"Create"(创建)。

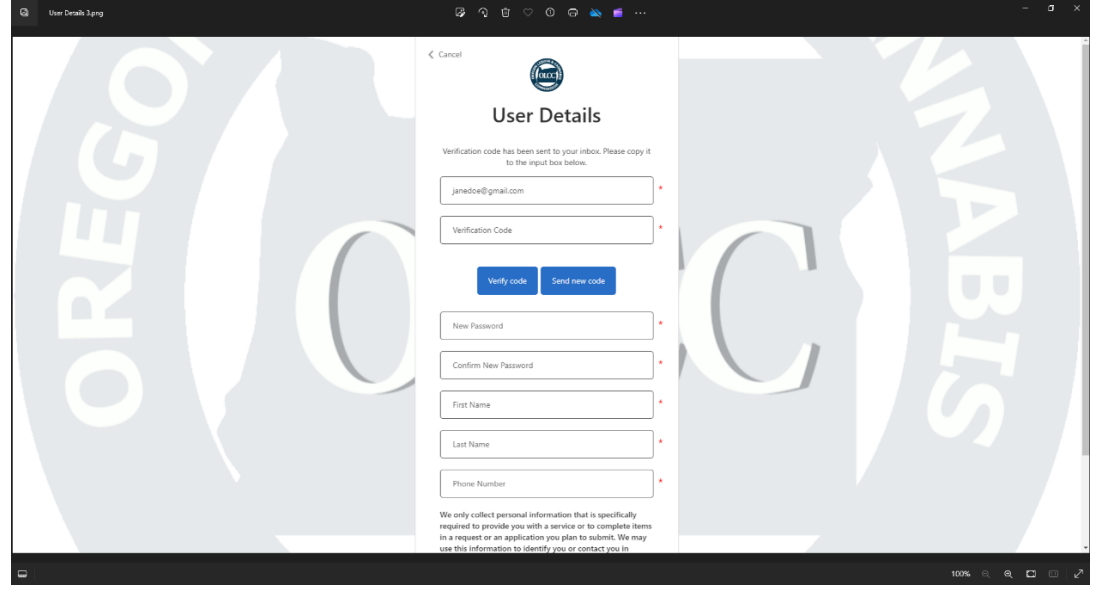

7. 账户创建完成后, 在"Sign In"(登录)页面输入电子邮件地址和密码, 然后点击"Sign in"(登录)。

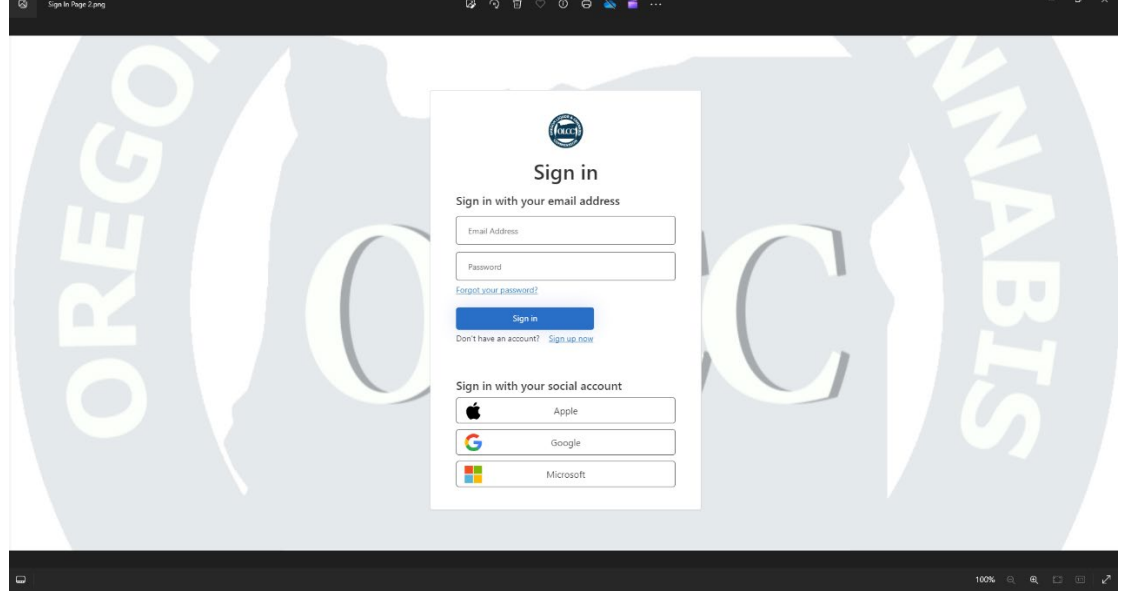

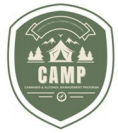

8. 收到上述用户在线访问代码的被许可人和申请人,请在相应的输入栏中输入您的代码,然后点击"Associate"(关 联)。如果您是新申请人或授权代表,请点击"Continue"(继续)按钮。

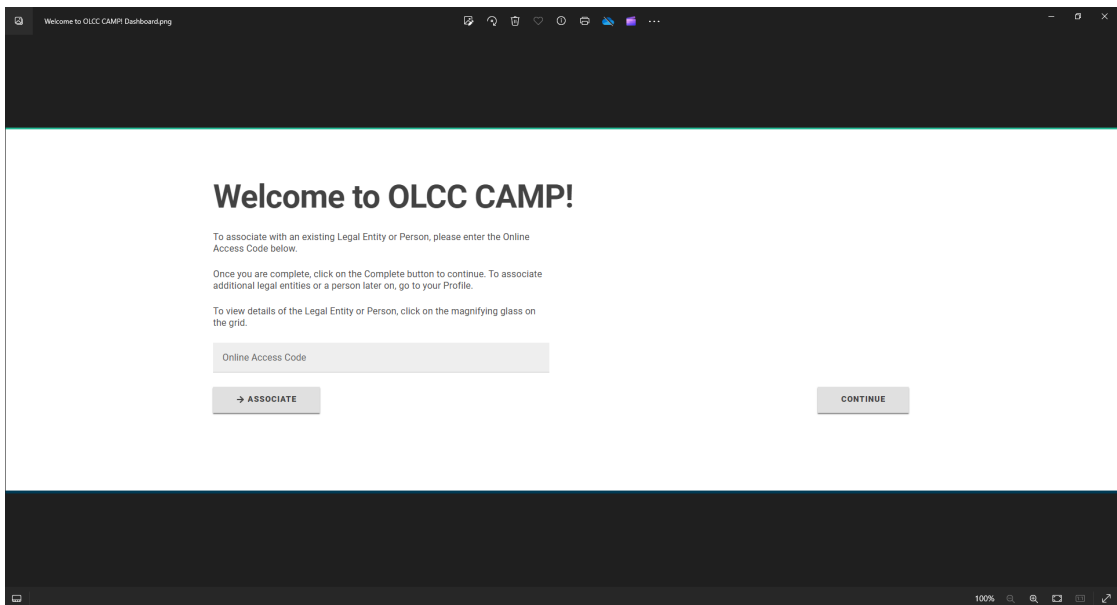

9. 您将进入您的"Home"(主页)页面。

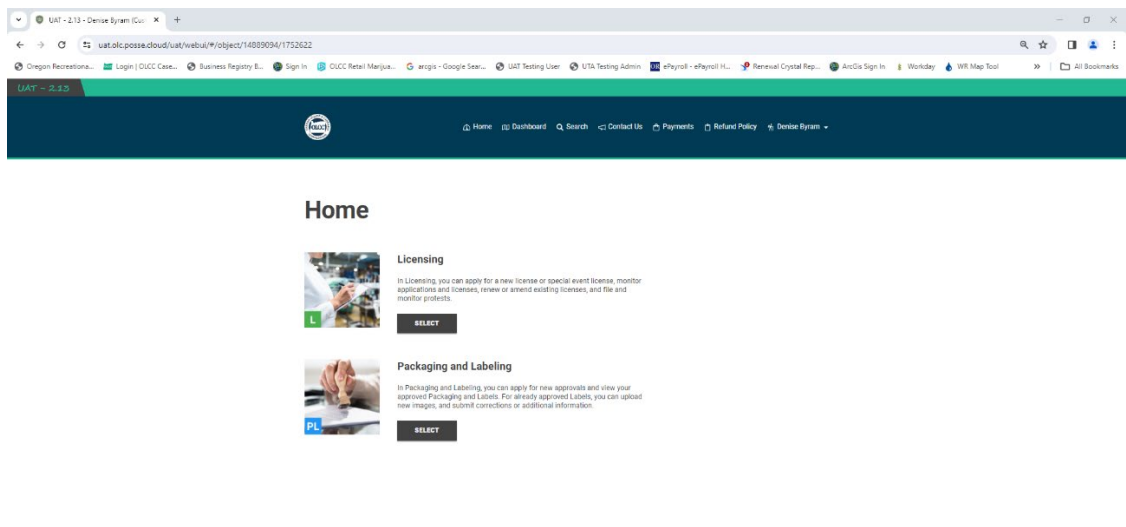

 $_{\rm powered by}$  POSSE

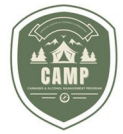

10. 如果您收到了多个在线访问代码,并需要将这些业务与您的用户帐户关联,则需要点击屏幕右上角的用户名,然 后选择"My Profile"(我的个人资料)。

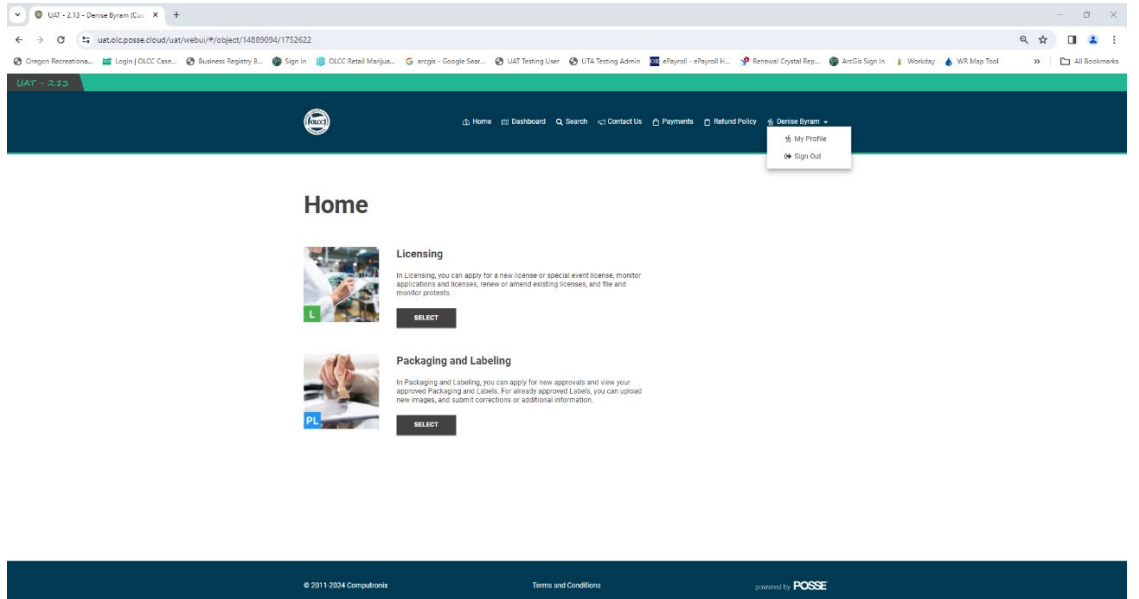

11. 在"My Profile"屏幕上,选择"Licensee/Authorized Rep"(被许可人/授权代表)选项卡,然后在"Online Access Code"(在线访问代码)输入框中输入其他在线访问代码,点击"Associate"将其与您的用户名相关联。 然后,您的"Licensee/Authorized Representative"(被许可人/授权代表)列表应该包含这些帐户,如下所 示。

<span id="page-8-0"></span>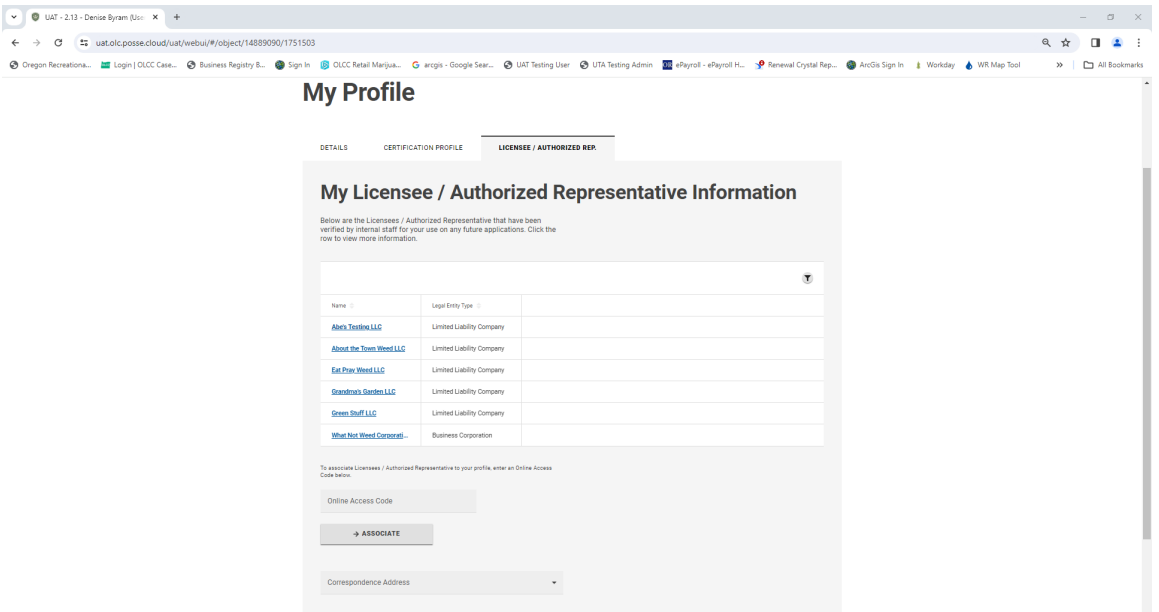

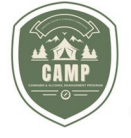

大麻许可主页屏幕

1. **Home** 屏幕是您登录 CAMP 系统后的登陆页面。目前,被许可人可以对三个不同的区域进行操作。屏幕顶部的 导航菜单、许可板块以及包装和标签板块。Home 屏幕显示如下。

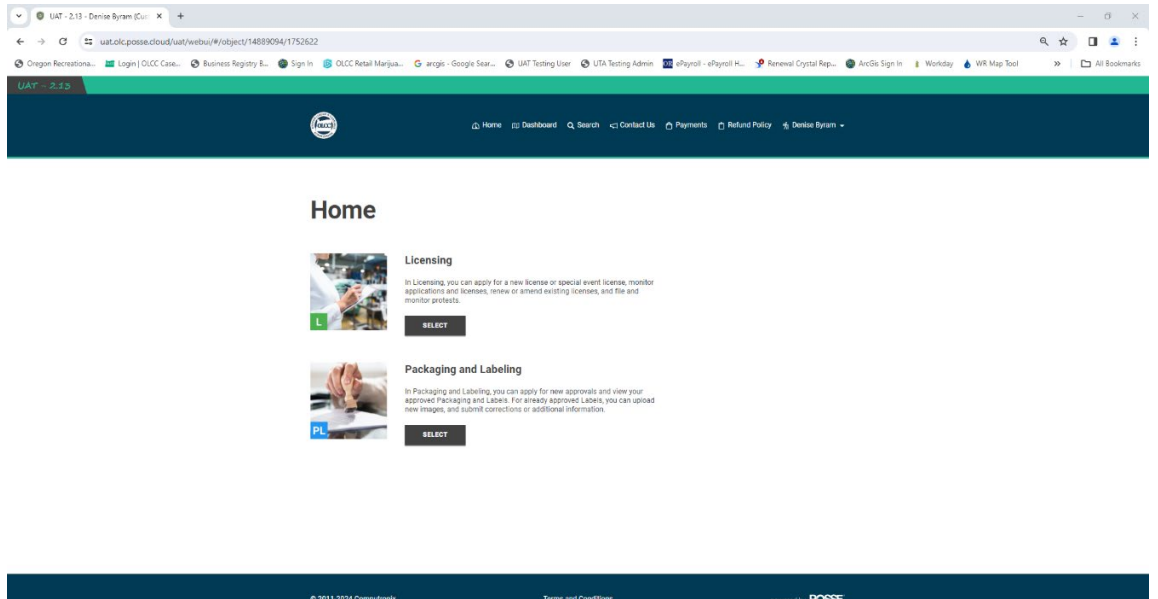

2. 在 **Home** 屏幕顶部,您可以找到导航菜单。下面我们将讨论每个菜单的功能。

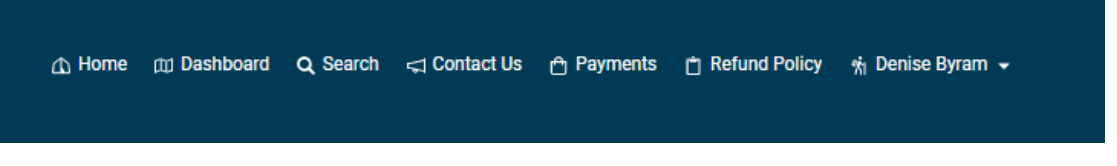

3. 在"Licensing"(许可)板块,您可以申请新许可证、监控申请和许可证、续展或修改现有许可证。

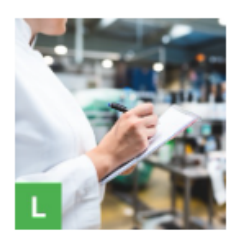

#### **Licensing**

In Licensing, you can apply for a new license or special event license, monitor applications and licenses, renew or amend existing licenses, and file and monitor protests.

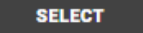

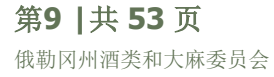

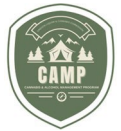

4. 在"Packaging and Labeling"(包装和标签)板块,您可以申请新的包装和标签批准,并查看已批准的包装和 标签。有关此功能的详情,请参阅《包装和标签指南》。

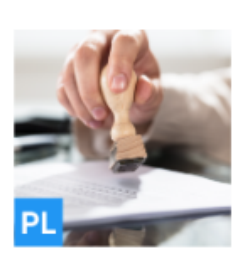

#### **Packaging and Labeling**

In Packaging and Labeling, you can apply for new approvals and view your approved Packaging and Labels. For already approved Labels, you can upload new images, and submit corrections or additional information.

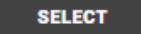

<span id="page-10-1"></span><span id="page-10-0"></span>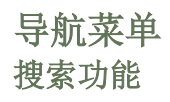

使用 **Home** 屏幕顶部的"Search"(搜索)功能,用户可在 OLCC 许可数据库中搜索任何娱乐用大麻计划许可证持有 者。可按商号、被许可人名称或许可证号码进行搜索。对于那些"受保护"的许可证

1. 点击"Search"功能。

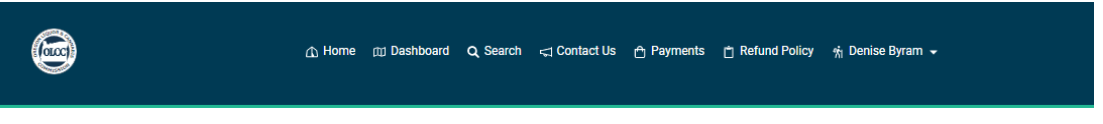

2. 在"Search"框中输入商号、被许可人名称或许可证号码,然后点击放大镜。您也可以输入部分名称,并进行搜 索。

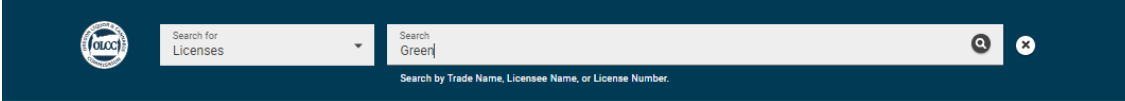

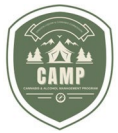

3. 系统将显示搜索结果。对于那些"受保护"而不得公开其经营场所位置的许可证类型,搜索结果将不会显示这些地 址。

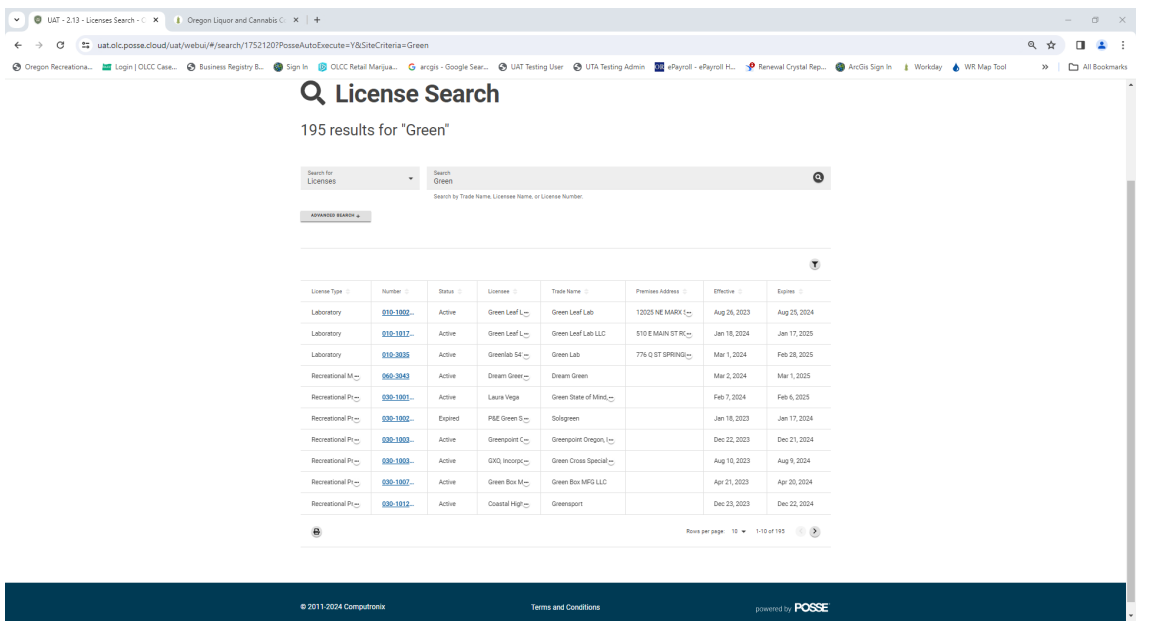

### <span id="page-11-0"></span>联系我们

通过 Contact Us (联系我们)功能,用户可跳转到我们网站上的 OLCC 联系方式页面,找到俄勒冈州酒类和大麻委 员会 (OLCC) 的联系方式。该页面提供波特兰 (Portland) 总部以及我们的区域办事处的联系方式。

1. 点击菜单上的"Contact Us"图标。

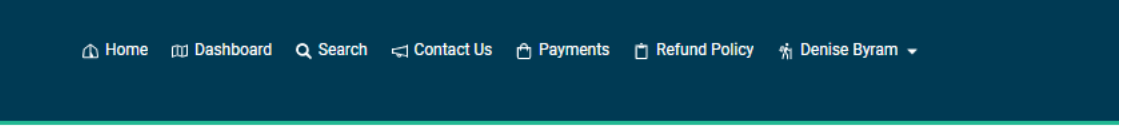

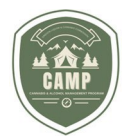

2. 您将跳转至 OLCC 的"Contact Us"页面,被许可人可在该页面找到所需的联系方式。

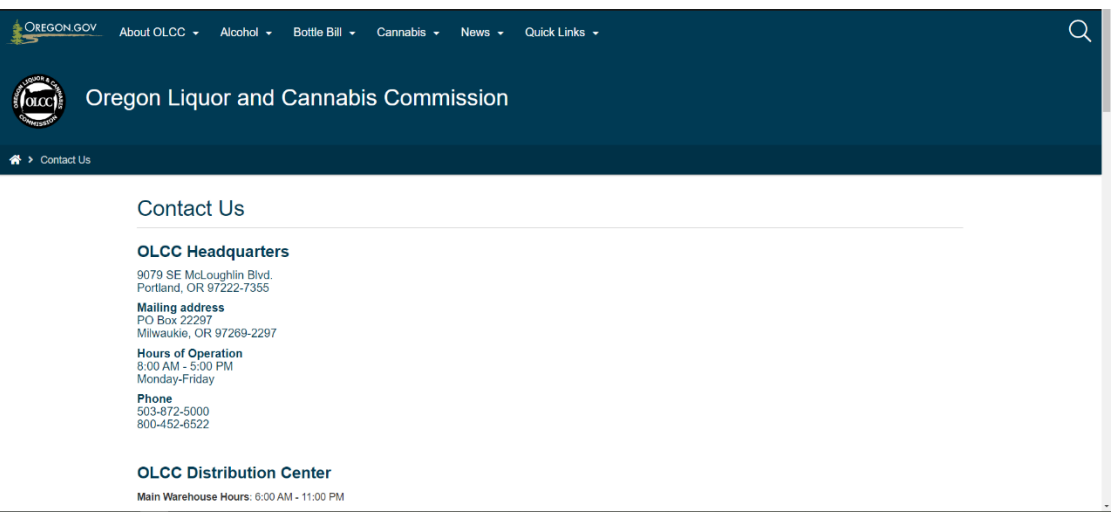

#### <span id="page-12-0"></span>付款

**Payments**(付款)页面将显示被许可人的所有未付款项以及最近付款记录。用户可在此页面一次性支付所有费用, 或选择现在支付和/或稍后支付的费用。显示的费用包括许可证/申请费、续展费、背景调查费、地点变更费或包装和标 签费。

1. 单击 **Payments** 菜单。

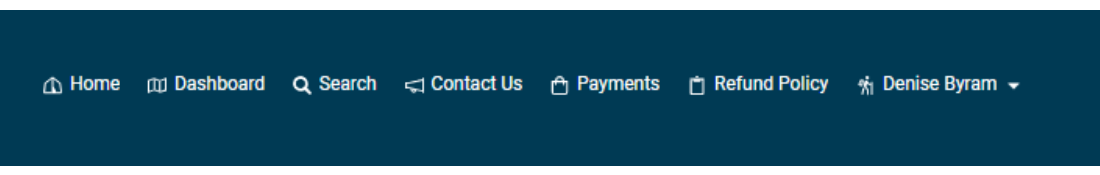

2. 该屏幕将显示三个部分:**Payments**(付款)、**Outstanding Fees**(未付款项)和 **Recent Payment History**(最近付款记录)。

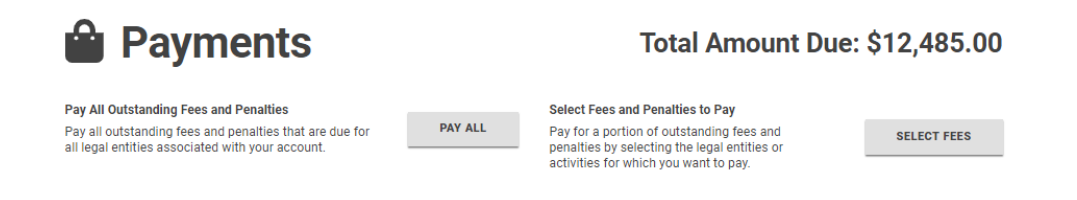

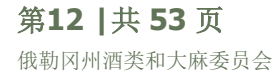

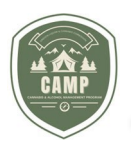

### **Outstanding Fees**

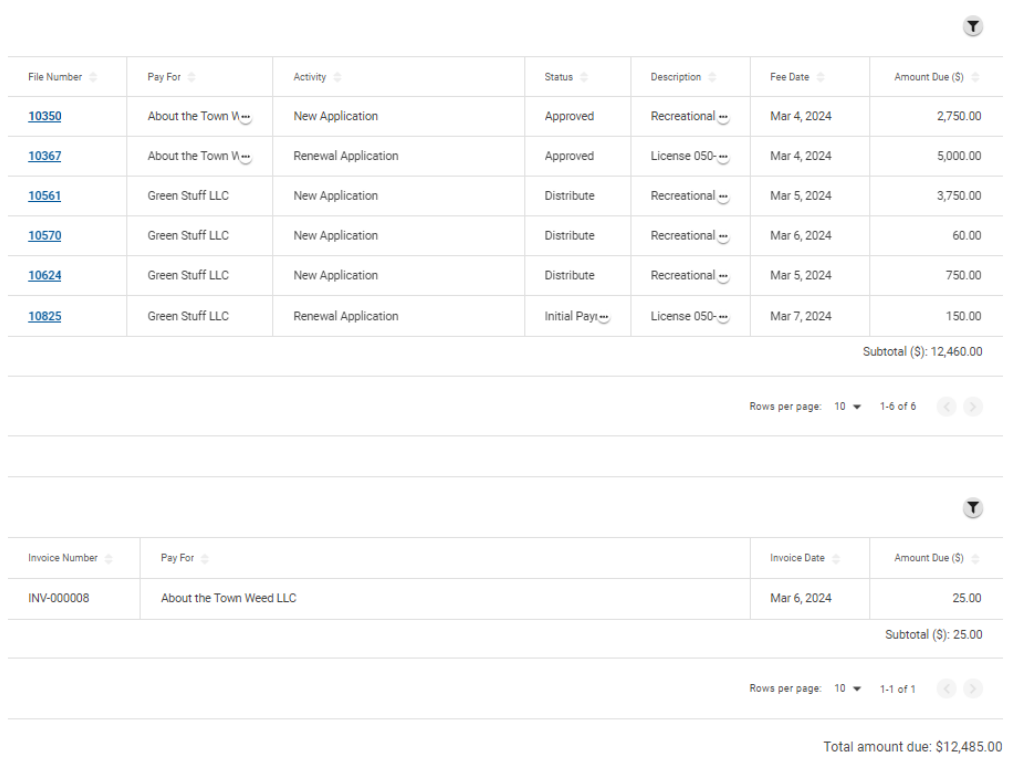

#### **Recent Payment History**

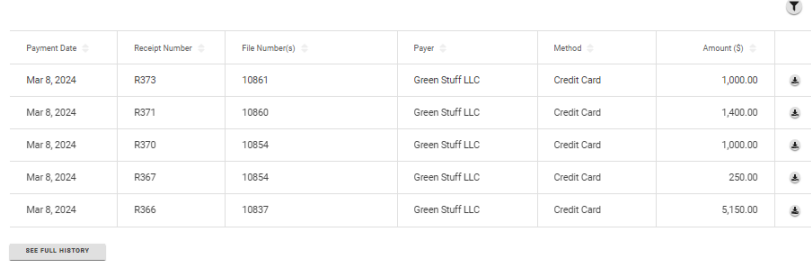

3. **Payments** 部分显示被许可人应付的总金额,并提供一次性支付全部费用或选择当前要支付的费用的选项。

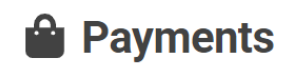

Total Amount Due: \$12,485.00

Pay All Outstanding Fees and Penalties Pay all outstanding fees and penalties that are due for<br>all legal entities associated with your account.

**PAY ALL** 

Select Fees and Penalties to Pay Pay for a portion of outstanding fees and<br>penalties by selecting the legal entities or<br>activities for which you want to pay.

**SELECT FEES** 

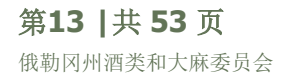

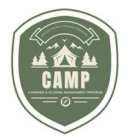

4. 如需选择要支付的费用,请点击 Select Fees(选择费用)。在下一屏幕中,点击 Name(名称)栏中的放大 镜。

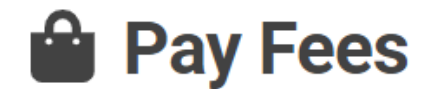

# **Customers**

Use the search below to identify the customers that you want to pay fees for.

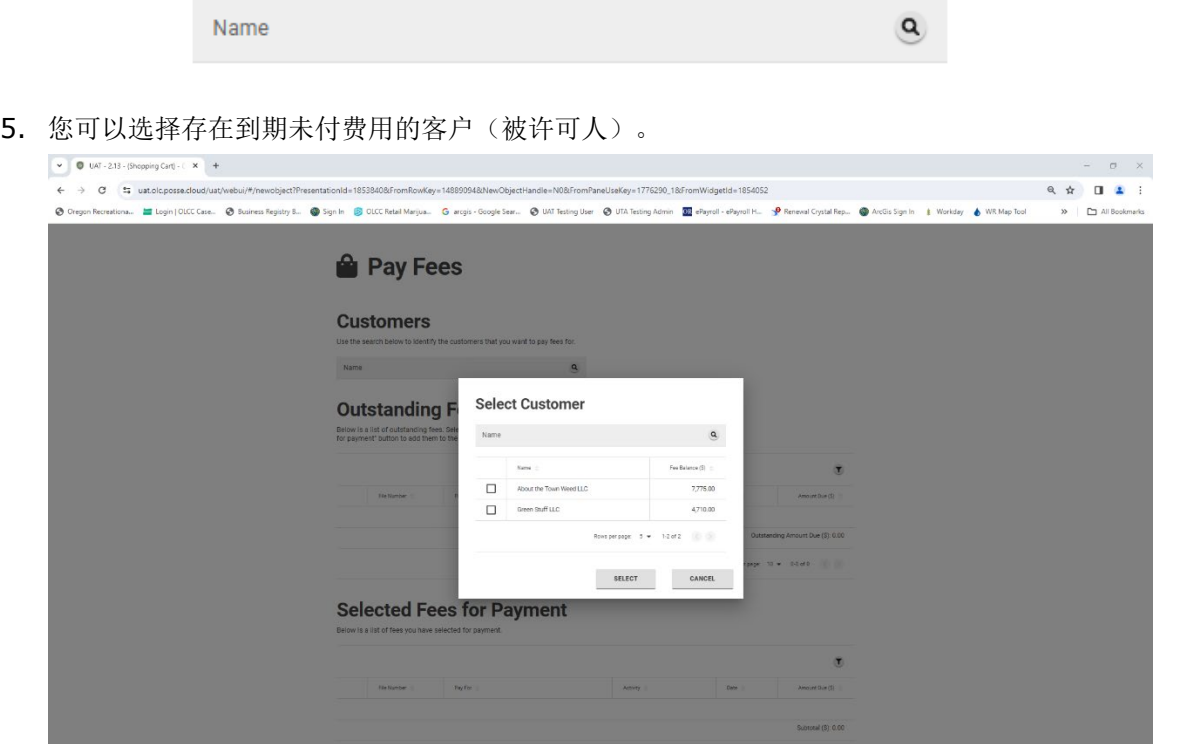

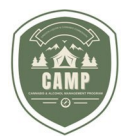

6. 勾选被许可人名称左侧的方框进行选择,然后点击 **Submit**(提交)。

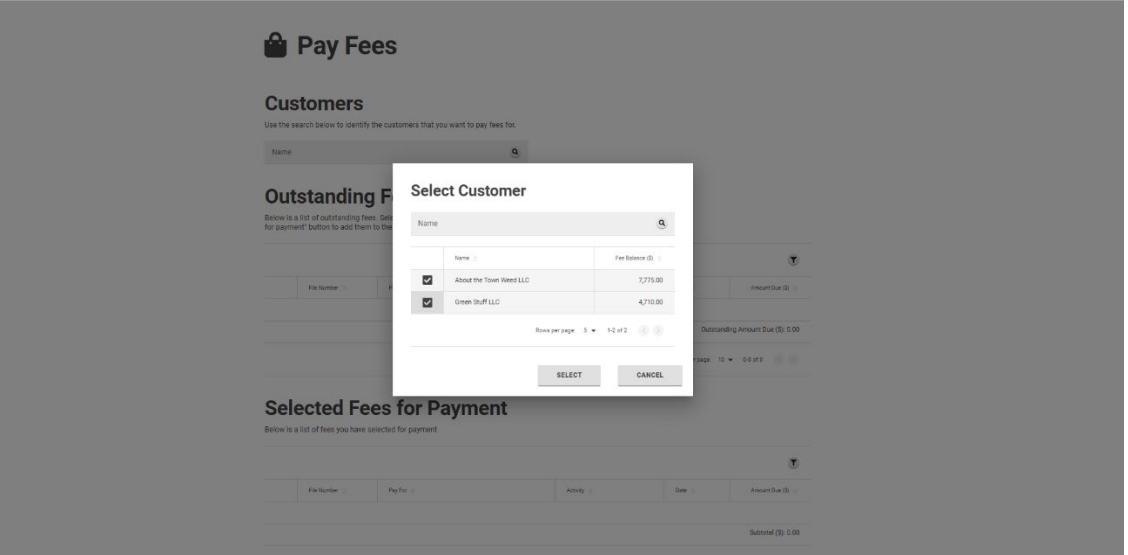

7. 未付款项表将显示哪些被许可人存在未付费用、欠费金额以及欠费内容。

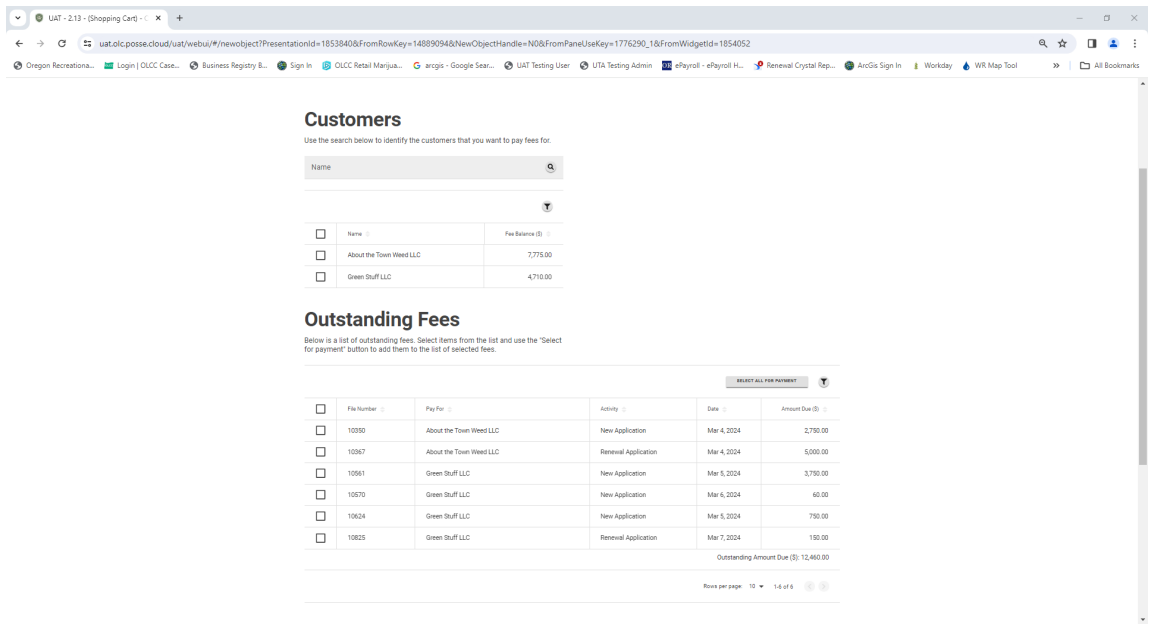

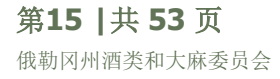

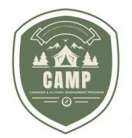

8. 如需选择要支付的费用,请勾选每项费用左侧的方框,然后单击Select For Payment (选择支付)按钮。

### **Outstanding Fees**

Below is a list of outstanding fees. Select items from the list and use the "Select for payment" button to add them to the list of selected fees.

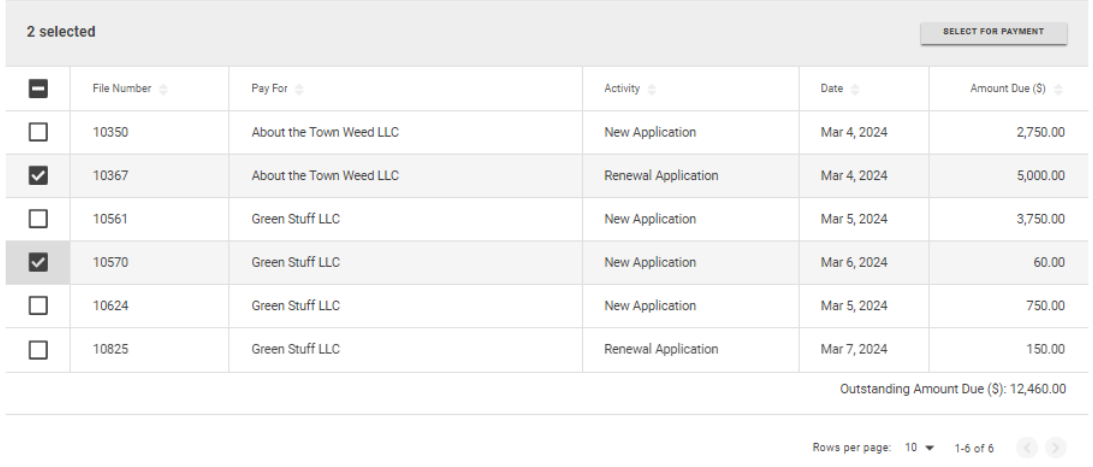

9. 选中的费用将移至 Selected Fees for Payments (所选支付费用) 菜单。勾选相关费用左侧的方框, 然后 点击屏幕底部的绿色 **Pay**(支付)按钮。

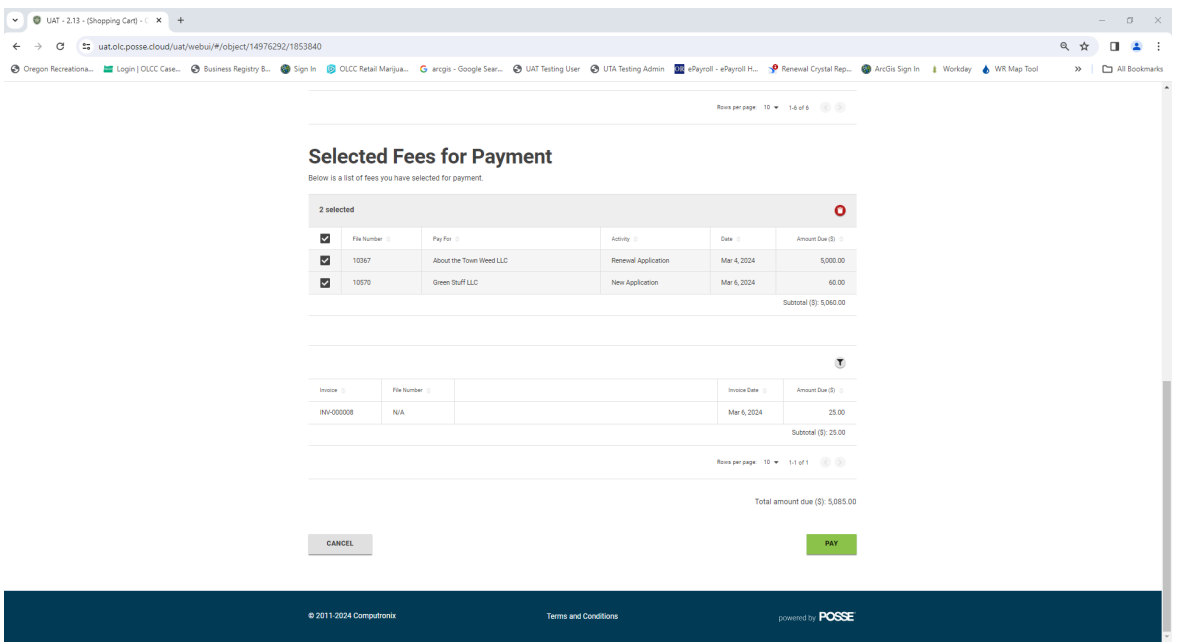

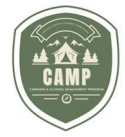

10.支付门户将打开并显示需要支付的费用总额。选择使用支票/储蓄账户或信用卡/借记卡付款,填写**Contact Information**(联系方式)和 **Payment Method**(付款方式)信息。输入所有信息后,点击 **Continue**

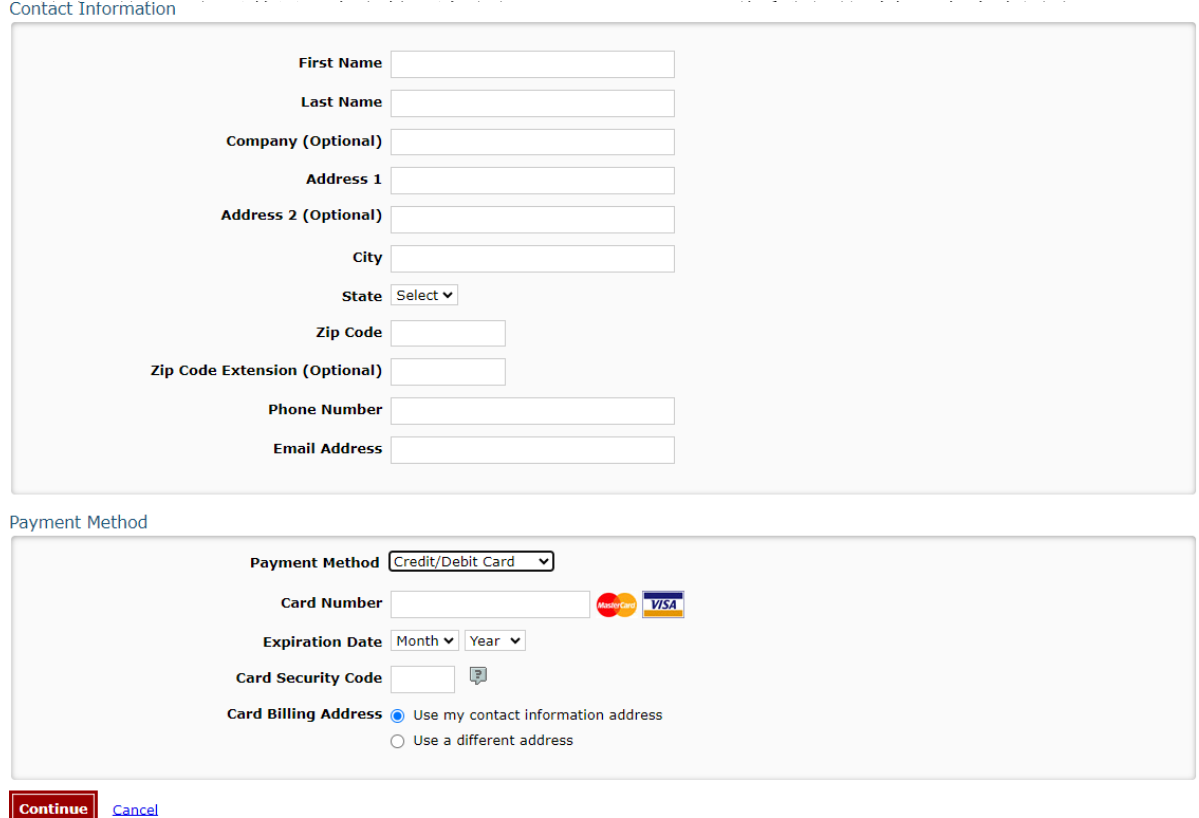

11.提交付款后,将显示 **Review Payments**(确认付款详情)屏幕。检查信息是否准确,然后点击屏幕底部的 **Confirm**(确认)。

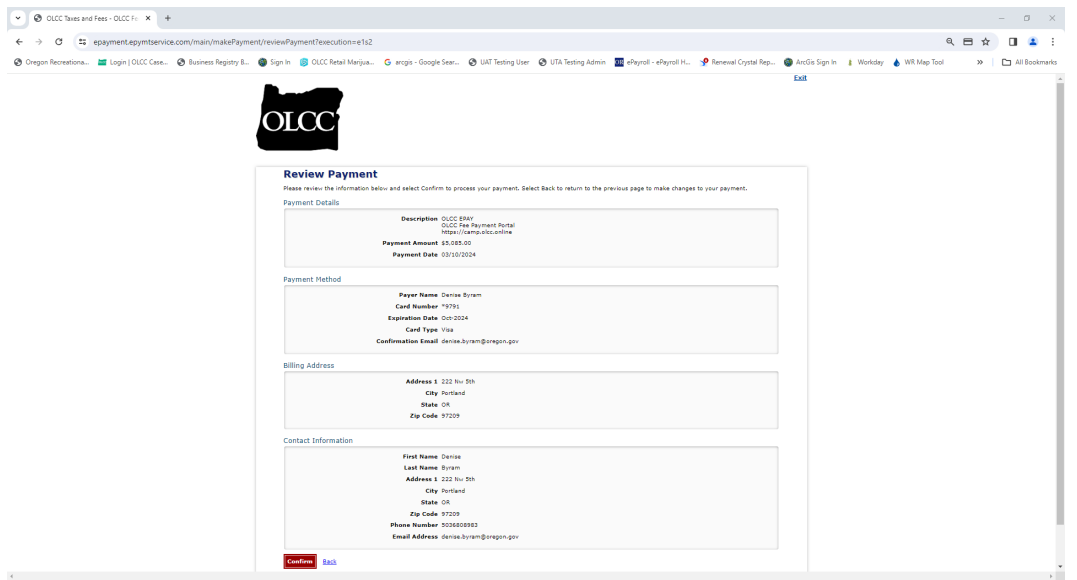

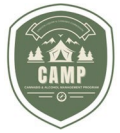

12.系统将显示带有确认编号的 **Confirmation**(确认)页面。点击屏幕底部的 **Continue**。

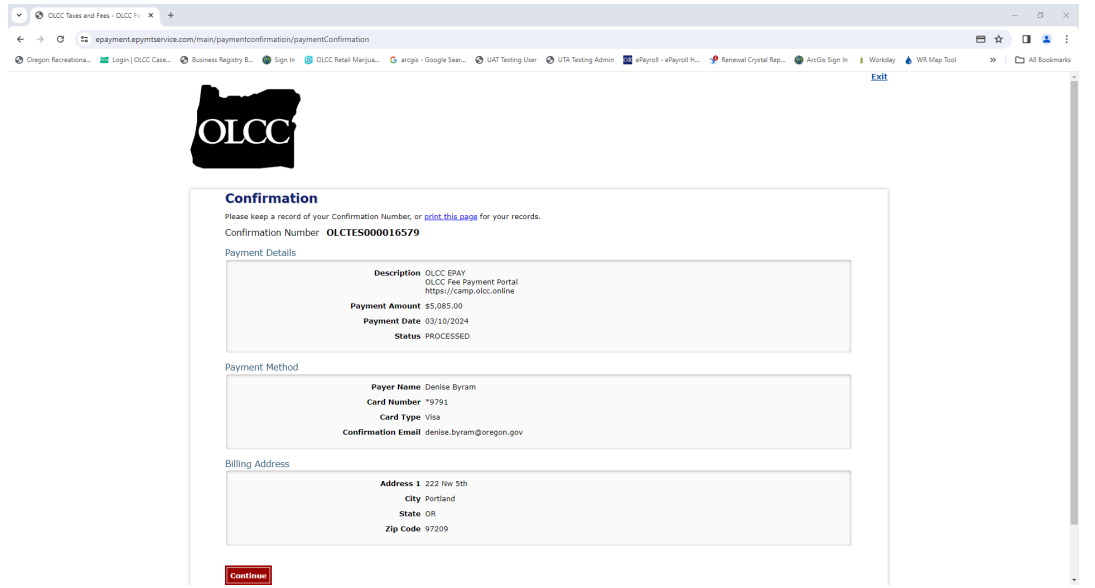

13. CAMP 中的 Payment Summary (付款摘要) 页面将显示已付款项, 点击 Receipt.pdf 文件旁边的下载图 标,即可打印付款收据副本。

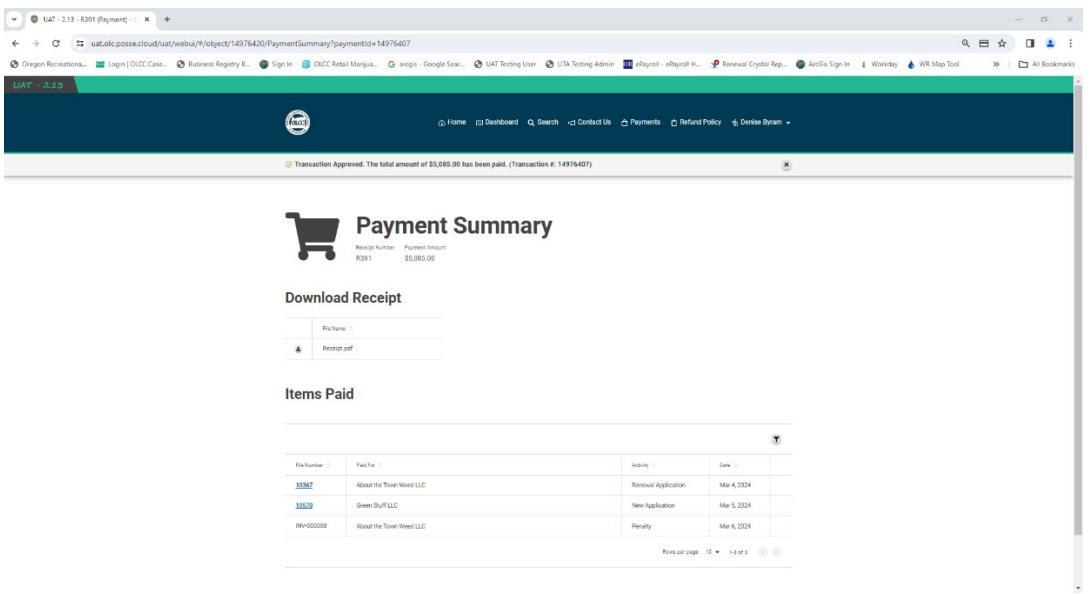

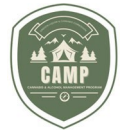

14. 如需一次性支付所有未付费用, 请点击 Pay All (全部支付)按钮。

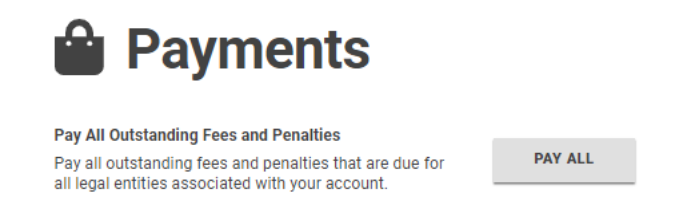

#### 15.支付门户流程将如上文第 12-15 步所述。

#### <span id="page-19-0"></span>退款政策

**Refund Policy**(退款政策)概述了当前的 OLCC 退款政策以及何时退款。

1. 单击 **Refund Policy**。

A Home mu Dashboard Q Search <
(Contact Us A Payments | \* Refund Policy \* Nenise Byram >

2. 您将跳转至 OLCC 退款政策页面。

### <span id="page-19-1"></span>用户资料

在 User Profile (用户资料)部分,用户可以更新其电话号码,并将他人与他们的资料相关联。

#### <span id="page-19-2"></span>控制面板

用户可以从屏幕顶部的导航菜单中选择 **Dashboard**(控制面板)或在 **Home** 屏幕上选择 **Licensing** 按钮来访问 其许可控制面板。使用这两种方法,用户都将跳转到相同的位置。

A Home mu Dashboard Q Search <
(Contact Us A Payments |\* Refund Policy % Denise Byram >

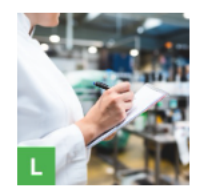

#### **Licensing**

In Licensing, you can apply for a new license or special event license, monitor<br>applications and licenses, renew or amend existing licenses, and file and monitor protests.

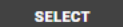

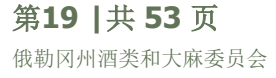

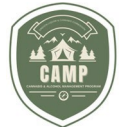

在 **License Dashboard**(许可证控制面板)中,用户可以提交申请、续展、修改当前许可证、查看待处理的申请, 以及查看 OLCC 何时将项目发回以索取更多信息。以下各章节将概述这些功能。

<span id="page-20-0"></span>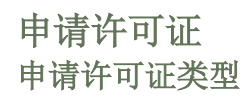

1. 在 **License Dashboard** 中的 *Select an Action*(选择一项操作)下选择 *Apply for License*(申请许可 证):

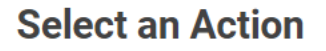

APPLY FOR LICENSE

**I≣ CREATE A COMMENT** 

2. 在 Apply for a License 页面上, 使用屏幕右侧的滚动功能选择申请的许可证类型, 然后点击指定许可证类型 上的 **Apply**(申请)按钮。

**Apply for a License** 

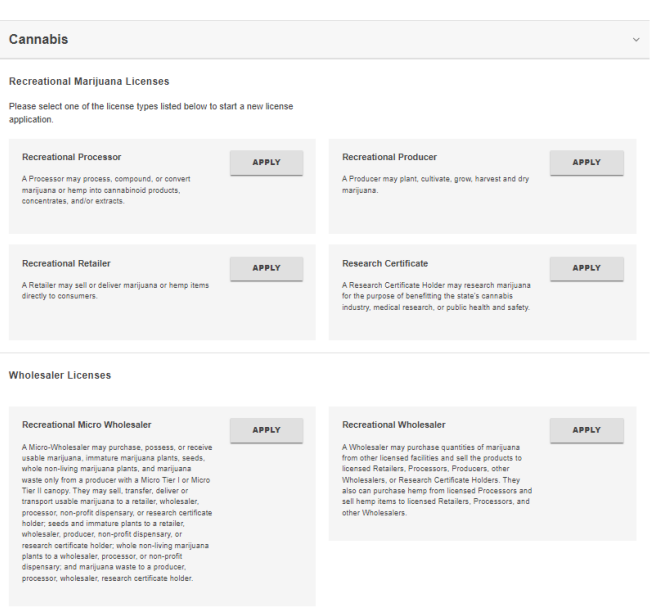

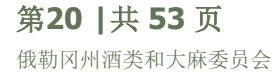

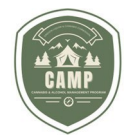

### <span id="page-21-0"></span>申请许可证 开始 页面

1. 在开始之前,请注意在申请过程中的每个屏幕底部,都有一个内有保存图标的绿色圆圈和一个内有垃圾桶图标的 红色圆圈。点击绿色圆圈可以保存您在每个页面上的信息。但需要提醒的是,如果点击内有垃圾桶图标的红色圆 圈,将删除整个申请,而不仅仅是您在该页面中输入的信息。

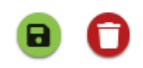

2. Getting Started (开始)页面上简单介绍了申请的许可证类型、所选许可证类型下可进行的操作、OLCC 收 集申请信息的原因声明,以及 **I agree**(我同意)复选框。选择声明旁边的复选框。

### **Getting Started**

Please provide information about the license you are applying for.

License Type: Recreational Retailer

A Retailer may sell or deliver marijuana or hemp items directly to consumers.

We only collect personal information that is specifically required to provide you with a service or to complete items in a request or an application you plan to<br>submit. We may use this information to identify you or contact you in relation to your request or application.

 $\Box$  I agree

<span id="page-21-1"></span>3. **Endorsement(s)**(背书)部分提供了适用于指定许可证类型的其他背书。

### Endorsement(s)

Click the '+' icon to add endorsements below as needed.

 $+$ Name : Description

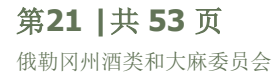

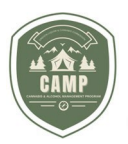

4. 要申请附加背书,请单击表格左侧的"**+**",以展开许可证类型允许的背书。此时会出现 **Select Endorsement(s)**(选择背书)页面。

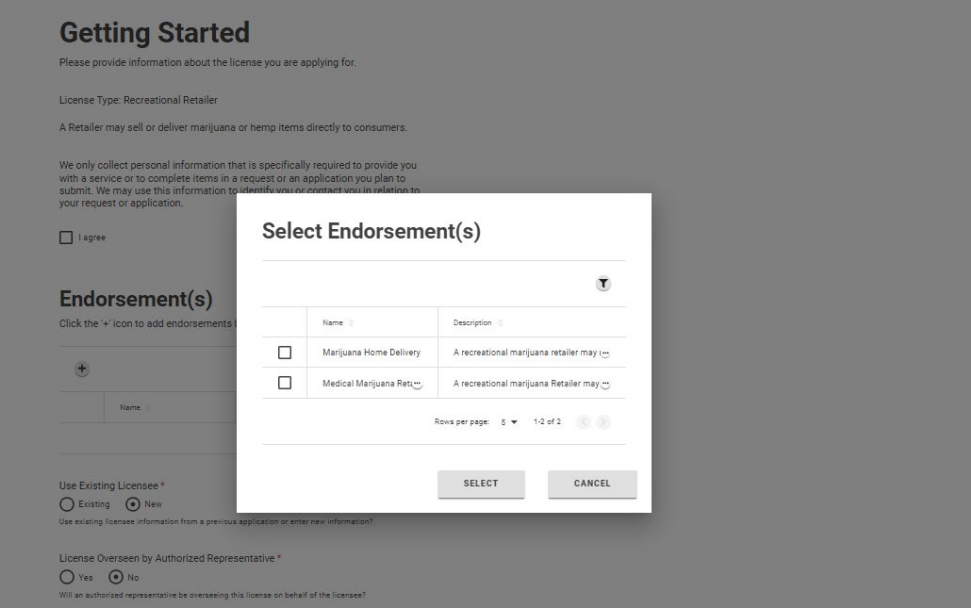

5. 勾选背书左侧的方框以添加背书,并点击 **Select**(选择)。

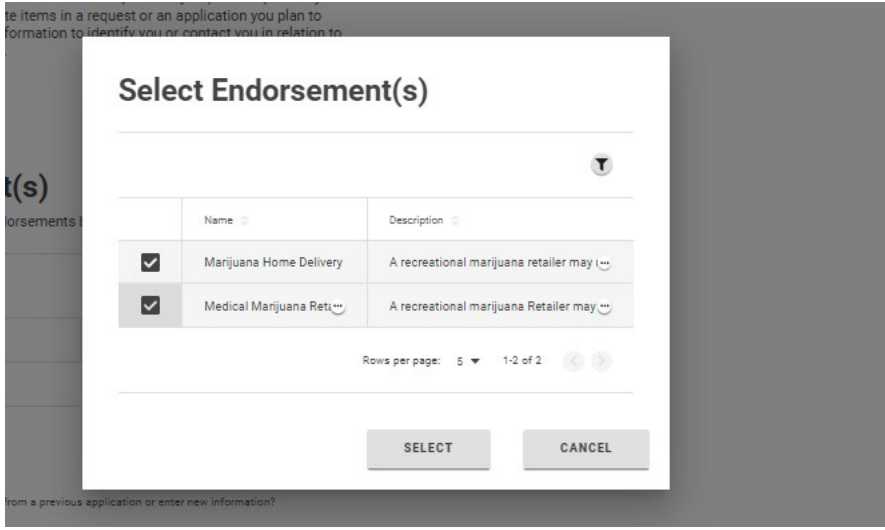

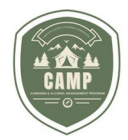

6. 如果错误地选择了背书,只需勾选要删除的背书左侧的方框,然后单击内有垃圾桶图标的红色圆圈。背书将被删 除。

#### Endorsement(s)

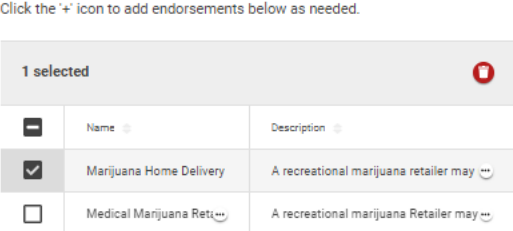

<span id="page-23-0"></span>7. 表明当前申请的许可证是以现有被许可人的名义申请还是以新的法人实体名义申请。如果以现有被许可人名义申 请许可证,将弹出一个对话框,您可以选择以哪个被许可人的名义申请许可证。

Use Existing Licensee\* ⊙ Existing ○ New Use existing licensee information from a previous application or enter new information?

### **Existing Licensee Information**

You have entered Licensee Information on a previous application and may reuse this information by selecting an existing Licensee. Click the '+' icon to add an existing Licensee.

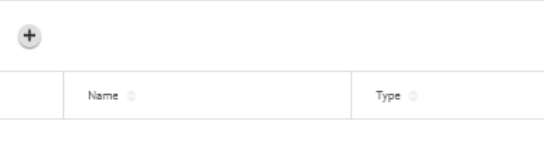

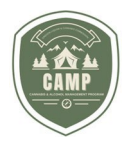

8. 点击"**+**"搜索指定的被许可人。将出现被许可人列表。点击申请许可证的被许可人左侧的方框,然后点击 **Select** (选择)。

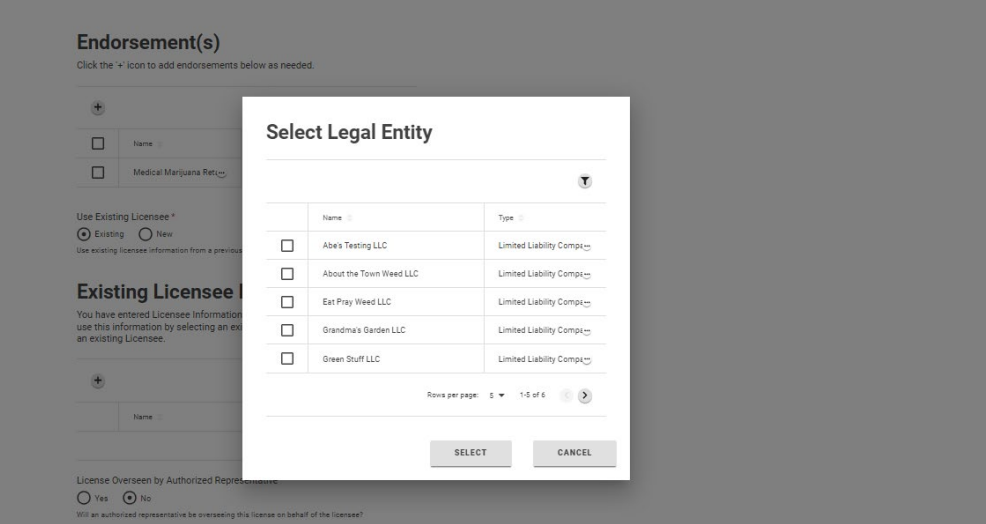

9. 如果以新的被许可人申请许可证,请选择 Use Existing Licensee (使用现有被许可人)下的 New (新) 按 钮。

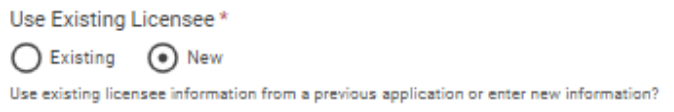

10. 如果许可证将由授权代表监督,请在 License Overseen by Authorized Representative (许可证由授权代表 监督)中选择 **Yes**(是)。

License Overseen by Authorized Representative \*  $O$  Yes  $O$  No Will an authorized representative be overseeing this license on behalf of the licensee?

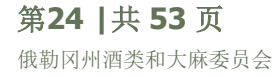

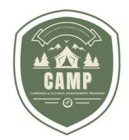

### <span id="page-25-0"></span>申请许可证 初始问题

1. 完成 Initial Questions (初始问题) 部分的问题。回答完所有问题后, 点击 Next (下一步) 按钮。

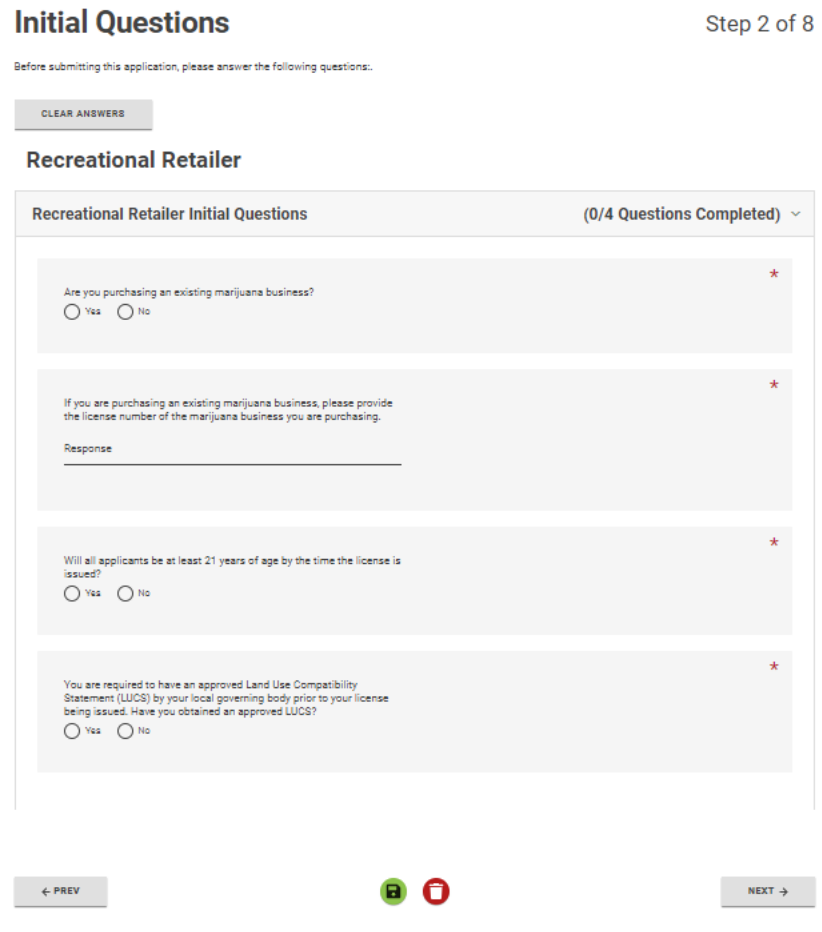

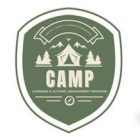

### 申请许可证

被许可人**——**如果在**"Getting Started"**页面中已对被许可人选择**"New"**。

1. 在 *Licensee Type*(被许可人类型)下拉菜单中下 **Licensee**(被许可人)页面,选择将申请许可证的法律实体 类型。我们将备案该被许可人。如果申请的许可证将有多名个人或多个法人实体作为备案被许可人,请选择 *"Multiple Individuals/Entities"*(多名个人*/*多个实体)。如果有人将从企业获得 20% 或以上的利润, 但不属于持有许可证的法人实体,也将使用此功能。他们须成为许可证的共同申请人。

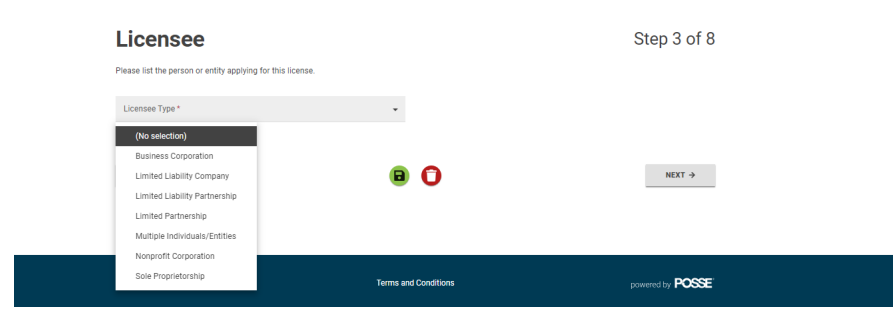

2. 在 **Details**(详细信息)部分提供申请许可证的法人实体名称、SOS 商业注册号、BIN 和 FEIN(如有)以及成 立日期。

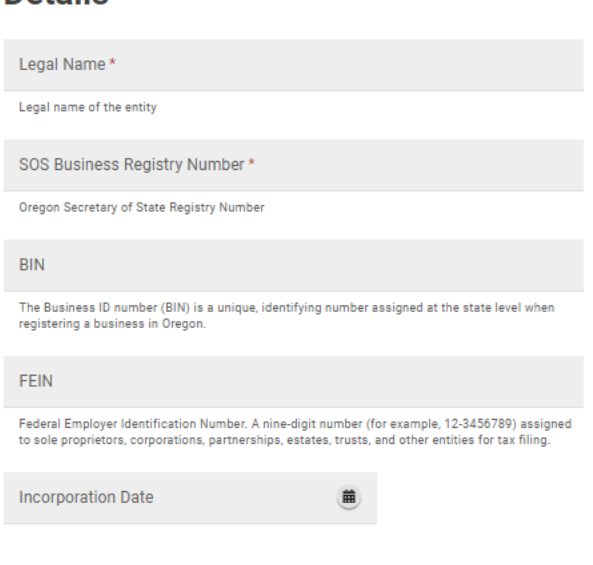

### **Details**

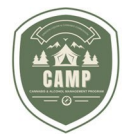

3. 如果有多名个人或多个法律实体被列为许可证的共同申请人,请在 **Details** 部分的 **Legal Names**(法定名 称)和 **SOS Business Registry Number**(SOS 商业注册号)栏中列出每名个人或每个法律实体,以逗号 分隔。

 $\overline{\phantom{0}}$ 

## **Licensee**

Please list the person or entity applying for this license.

Licensee Type \* Multiple Individuals/Entities

Please use this Legal Entity type if you have multiple Applicants that are NOT a formal Partnership, members of a Limited Liability Company, or Corporation. You will need to enter a single point of contact for this application and include information for each Applicant in the Corporate Structure section at the bottom of this page

Please list the Legal Names of all individuals and entities applying for this license.

### **Details**

Legal Names\* ABC LLC, DEF Inc

Enter all Legal names of individuals and/or entities.

SOS Business Registry Number\* 1212124-12, 1251517-99

Oregon Secretary of State Registry Number

#### **BIN**

The Business ID number (BIN) is a unique, identifying number assigned at the state level when registering a business in Oregon.

#### FFIN

Federal Employer Identification Number. A nine-digit number (for example, 12-3456789) assigned to sole proprietors, corporations, partnerships, estates, trusts, and other entities for tax filing.

**Incorporation Date** Feb 12, 2024

侖

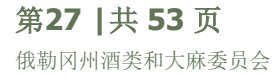

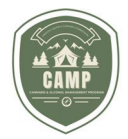

4. 提供将持有大麻许可证的法律实体的 **Mailing Address**(邮寄地址)和 **Physical Address**(实际地址)。 如果由律师事务所代理,请在 **Legal Correspondence Address**(法律通讯地址)中提供律师事务所的通讯 地址。

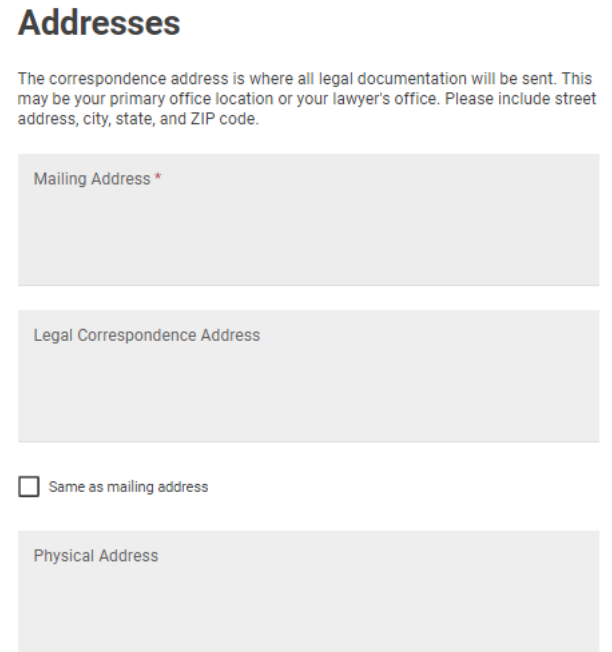

5. 提供申请人/被许可人的 **Contact Information**(联系方式)。此框中应填写持有许可证的法人实体的联系方 式信息,以及 OLCC 就许可证相关问题应与之联系的人的联系方式信息。此人不应是授权代表。

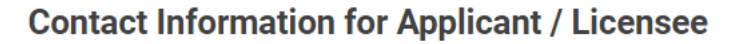

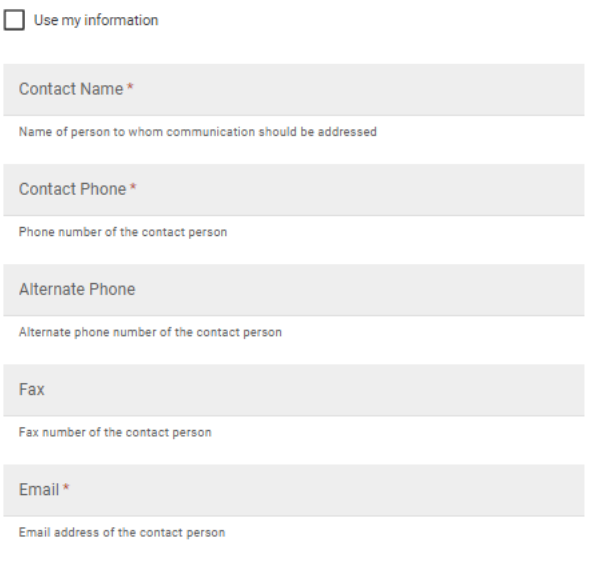

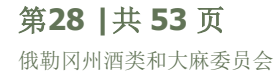

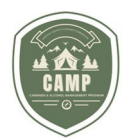

<span id="page-29-0"></span>6. 该 **Business Structure and Interested Parties**(业务结构和相关方)部分应列出构成申请大麻许可证 的法人实体业务结构的所有个人或法律实体。这不仅应包括构成备案被许可人的所有个人和法律实体,还应包括 任何嵌套或控股实体。要建立业务结构,应从组成备案被许可人的个人和法律实体开始,直到确定所有相关方。 然后建立任何嵌套法律实体的业务结构,确定所有个人和法律实体。这将使 OLCC 能够确定个人或法律实体是否 达到申请人的级别。要在系统中添加业务结构,请点击业务结构和利益相关方表格中的"**+**"按钮。

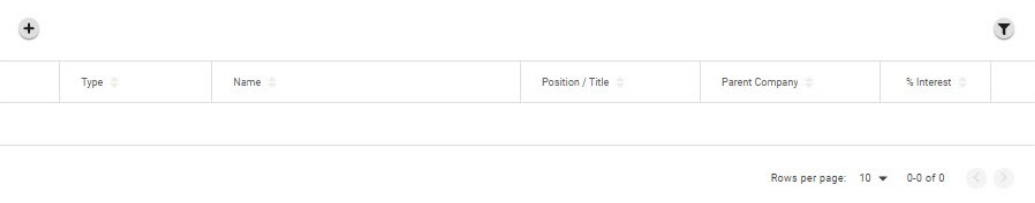

7. 使用"Entity/Interested Party"(实体/利益相关方)窗口,确定法律实体和个人、个人姓名或法律实体名称、 其担任的职位或头衔、与其关联的母公司、其在法律实体中持有的权益、联系人姓名、电话号码和电子邮件地 址。如果输入的是个人,*必须*填写该个人的联系电话和电子邮件地址,因为 OLCC 将通过电子邮件发送个人履历 表供其填写。如果个人达到申请人级别,则需要提交个人履历表,并通过 FieldPrint 进行背景调查。填妥所有必 填项后,点击 **Ok**。

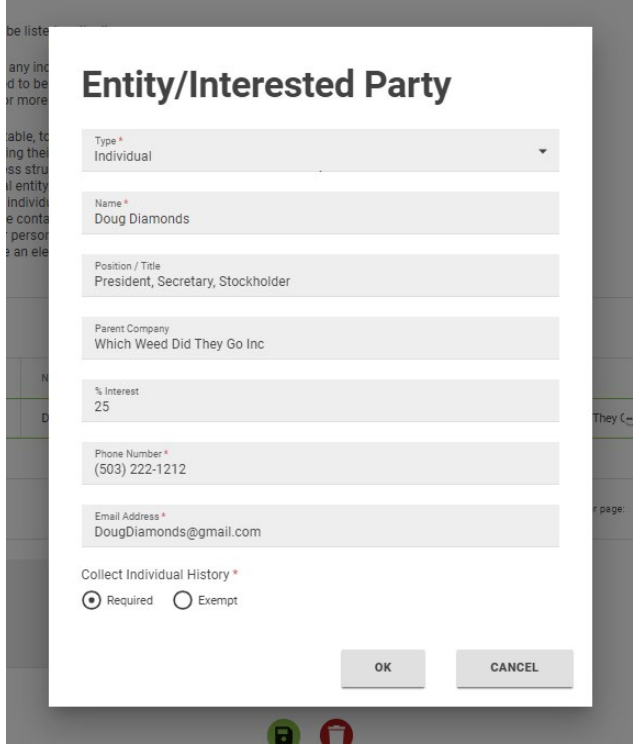

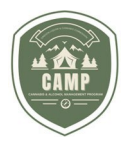

8. 业务结构表格将刷新,如下所示。一旦提交了列出所有相关方和法律实体的业务结构,请单击 **Next** 按钮。

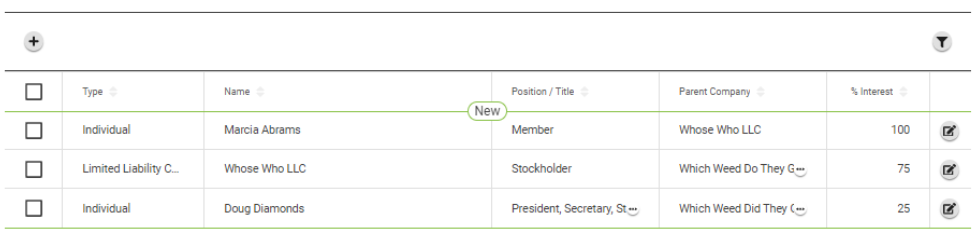

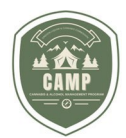

### <span id="page-31-0"></span>申请许可证 授权代表**——**如果在**"Getting Started"**页面选择了授权代表

1. 如果被许可人将使用授权代表来监督许可证,则可在本节中确定授权代表。

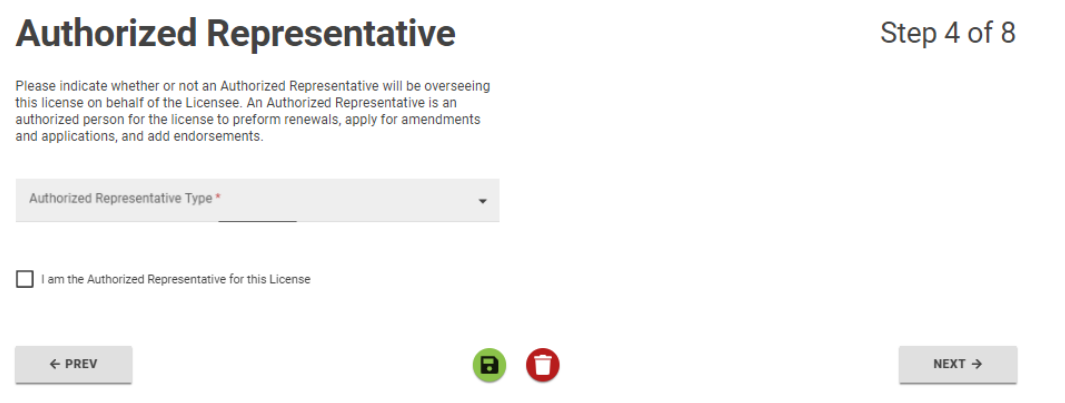

2. 应确定授权代表类型。如果律师事务所或咨询公司将代表被许可人,他们能够以法人实体或个人身份代表被许可 人。

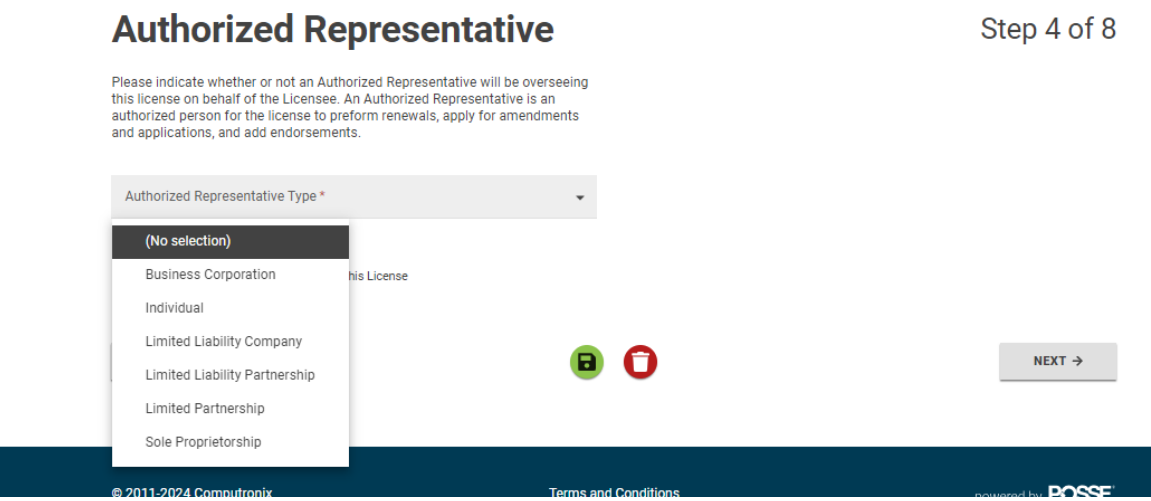

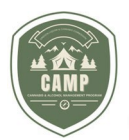

3. 在 Details 部分填写授权代表的名和姓,在相应部分填写 Demographic Questions, Contact **Information and Address**(人口统计相关问题、联系方式和地址)。仅标注红色"\*"的为必填项。填妥所有 信息后,点击 **Next**。

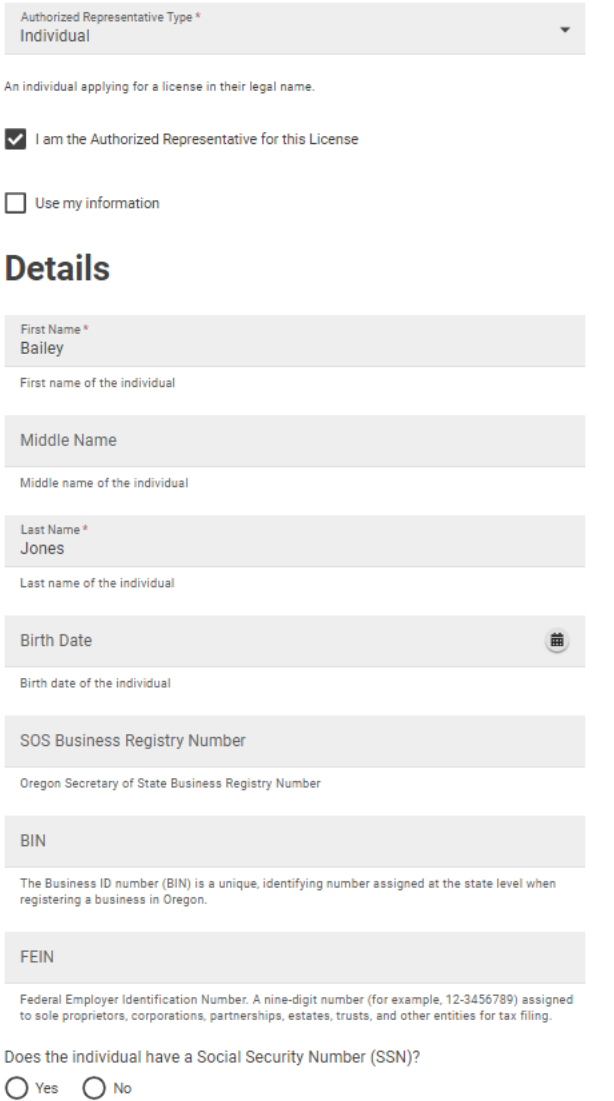

Social Security Numbers are issued by the United State Social Security Administration.

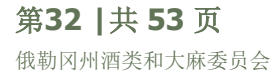

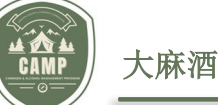

#### **Demographic Questions**

Gender Marker Designation\*  $\bigcirc$  M  $\bigcirc$  F  $\bigcirc$  X  $\bigcirc$  Choose not to disclose Gender marker designation of the individual Ethnicity\* American Indian or Alaskan Native  $\Box$  Asian Black or African American Hispanic, Latino or Spanish Origin I choose not to disclose Multi - Ethnic Native Hawaiian or Pacific Islander  $\Box$  Other  $\vee$  White Ethnicity designation of the individual

Spouse

Name of this individual's spouse

#### **Contact Information**

Contact Phone \*<br>(503) 999-1121 Phone number of the contact person

Alternate Phone Alternate phone number of the contact person

Fax

Fax number of the individual

Email Address\*

Email address of the individual

#### **Addresses**

The correspondence address is where all legal documentation will be sent. This may be your primary office location or your lawyer's office. Please include street address, city, state, and ZIP code.

Mailing Address<sup>\*</sup> Malling Address ~<br>PO Box 2222<br>Maupin, OR 97103

Mailing address for this individual

Legal Correspondence Address

Legal Correspondence address of the authorized representative

Same as mailing address

**Physical Address** 

 $\leftarrow$  PREV

Physical address of the individual

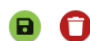

 $NEXT \rightarrow$ 

第**33 |**共 **53** 页 俄勒冈州酒类和大麻委员会

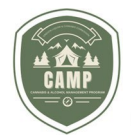

### <span id="page-34-0"></span>申请许可证 经营场所

4. **Premises**(经营场所)选项卡将记录实际经营场所的信息。在"Premises"部分填写所需的信息,包括商号、经 营场所类型、经营者(设施经理)、场所所在县以及拟定场所的实际地址。

### **Premises**

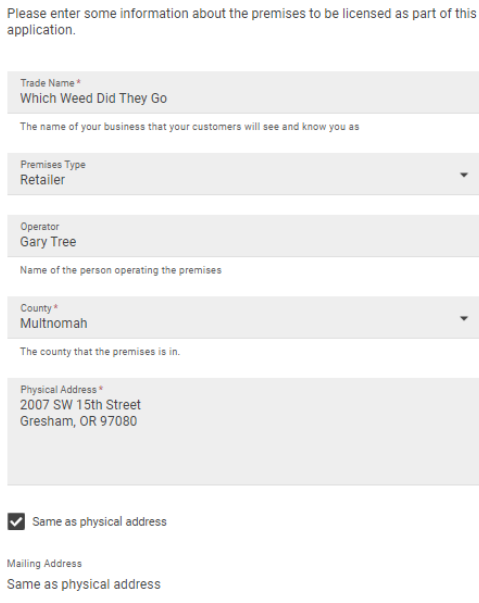

5. **Contact Information** 部分应列出经营场所的联系方式。如果 OLCC 需要查询持证经营场所本身的情况,可 与此人联系。信息填写完毕后,点击 **Next**。

#### **Contact Information**

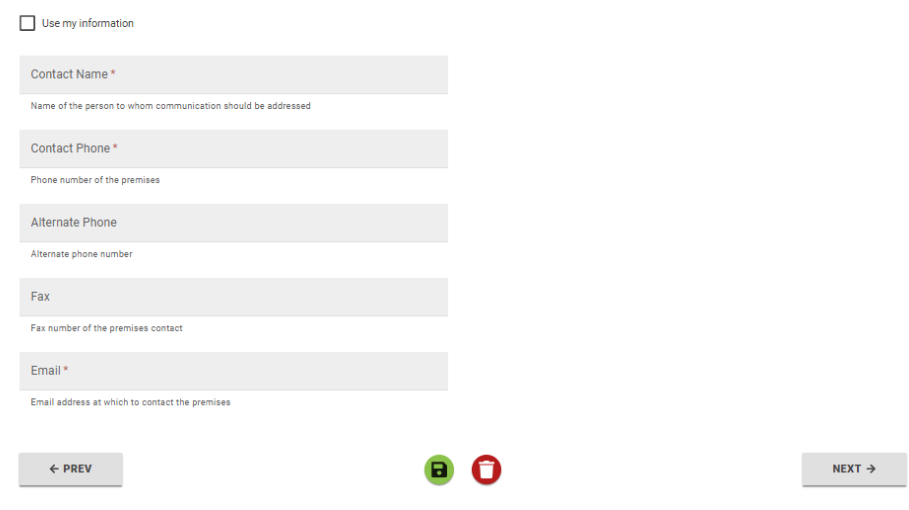

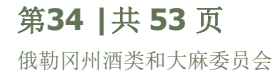

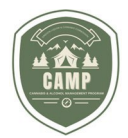

### <span id="page-35-0"></span>申请许可证 问题

6. 回答该部分中与拟定场所有关的问题,以及与已申请背书有关的任何问题。所有问题回答完毕后,点击 **Next**。 **Recreational Retailer** 

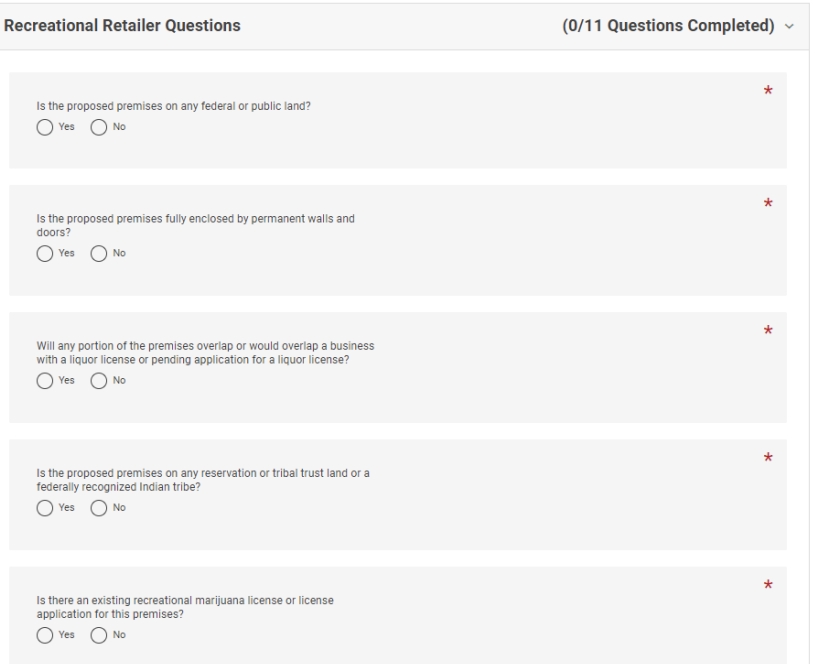

#### **Endorsements: Medical Marijuana Retailer**

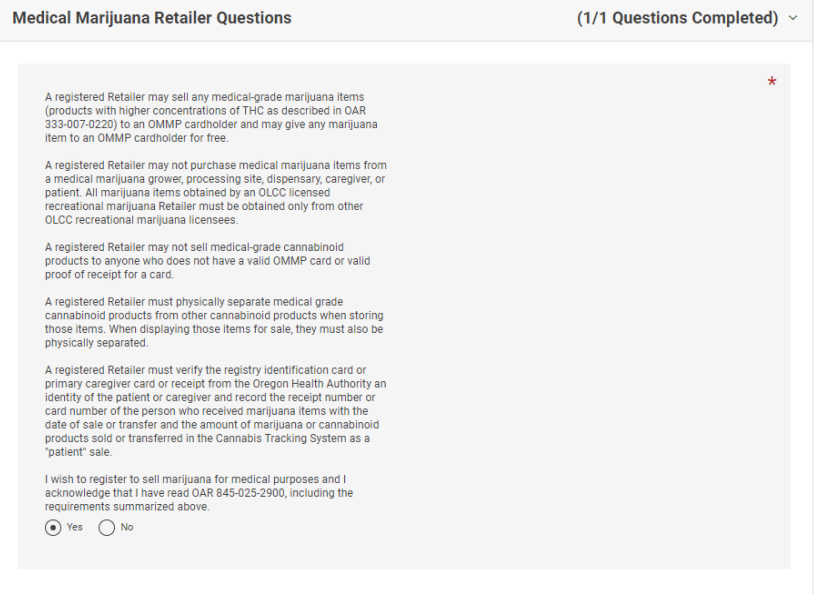

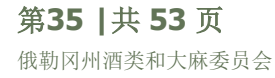

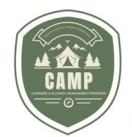

### <span id="page-36-0"></span>申请许可证

### 文件

1. 本部分将介绍从何处上传许可证申请所需的文件。对于必须提交的任何申请文件, "Documents"(文件)部分中 **Attachment Types**(附件类型)中的文档的左侧都有对号标记。文件右侧提供了表格样本,以提供实际所需 的表格或关于应提交内容的指导。请注意,如果您提交的文件是占位文件,您的申请将以不完整为由退回,您必 须提交所需文件,之后才会交由 OLCC 工作人员处理。

#### **Documents**

Step 7 of 8

The following documents can be included in your application. Use the "Upload<br>File" button below to begin attaching your documents. Only certain documents<br>are required, and some are optional. See the "Required" column for d

#### **Attachment Types**

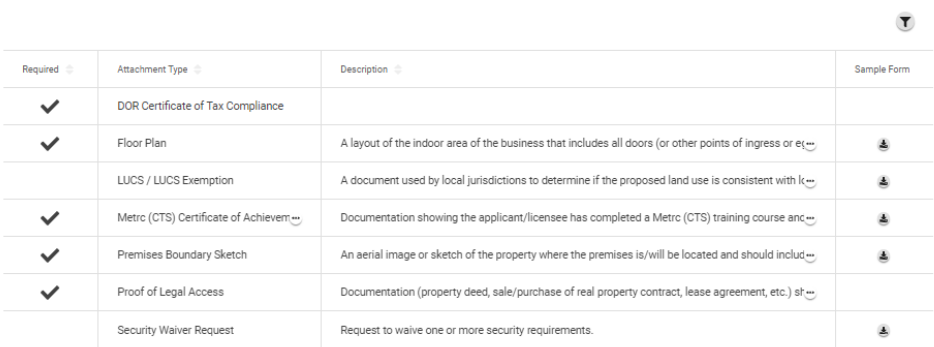

2. 如需上传文件,请在上传部分点击"**+**"。可以拖拽单个文件上传,或批量拖拽上传。

### **Upload**

Click the '+' icon to add documents.

 $\bigcirc$ 

Drag & drop Files to upload

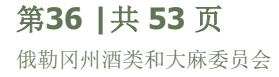

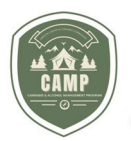

3. 上传文件后,每份文件下方都有一条绿色实线,选择 **Type**(类型)下的下拉箭头,即可确定上传的文件类型。 确定所有文件已上传后,单击 Next 按钮。如果缺少文件,系统会显示一条错误信息,提示缺少文件。

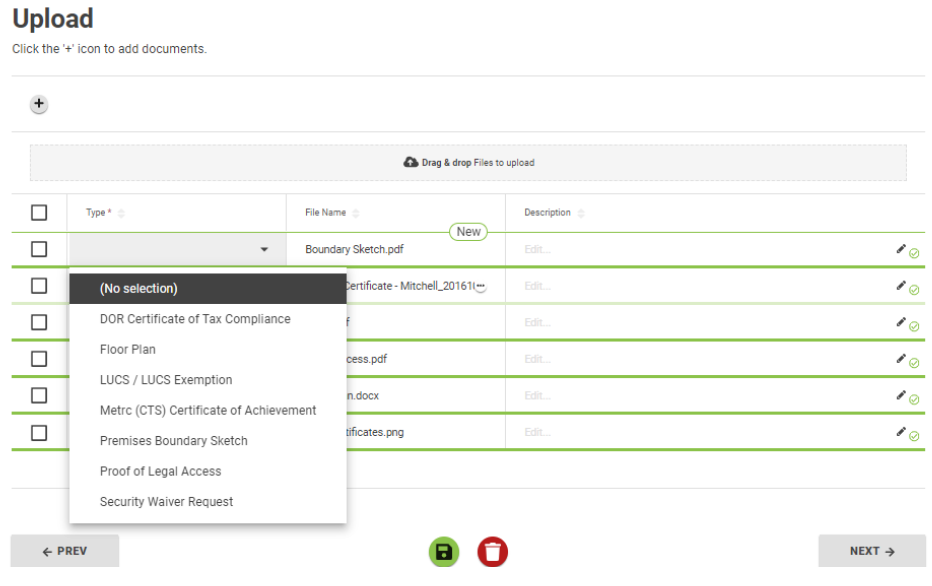

4. "文件上传"部分应如下所示;

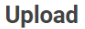

Click the '+' icon to add documents.

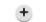

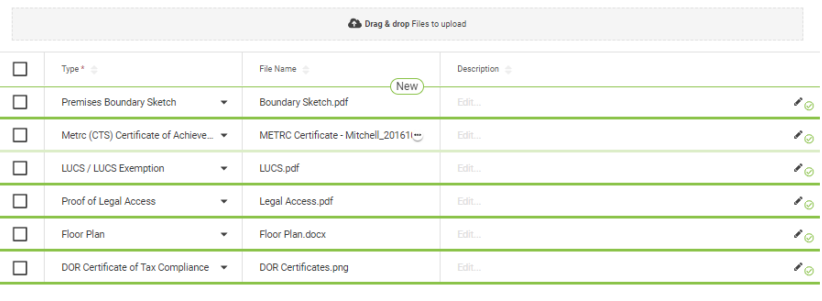

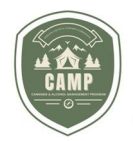

在完成申请之前,如果尚未完成所有必要步骤,屏幕右下角会显示错误信息,说明仍需要提供哪些信息。**New Application**(新建申请)标题下还有一个状态栏。绿色的圆圈表示已完成,灰色或黑色表示待完成。如需完成某个 步骤,请点击该步骤并确定完成该步骤所需的内容。

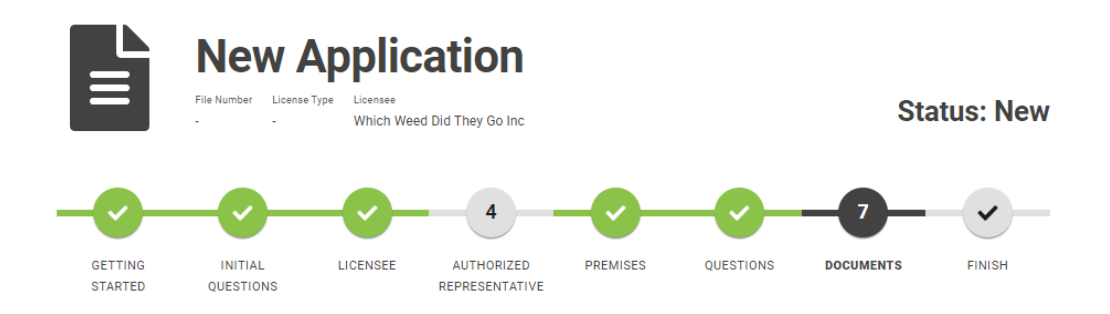

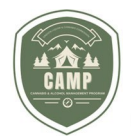

### <span id="page-39-0"></span>申请许可证

#### 完成

1. 完成申请的最后一步是完成。该页面提供申请摘要,包括文件编号(提供给 OLLC 用于跟踪申请的号码)、申请 的许可证类型、被许可人(如果已确定授权代表)、商号和经营场所地址。该屏幕还显示 250 美元的申请费。

### **Application Summary**

Please review the information below prior to submitting this application.

#### **Details**

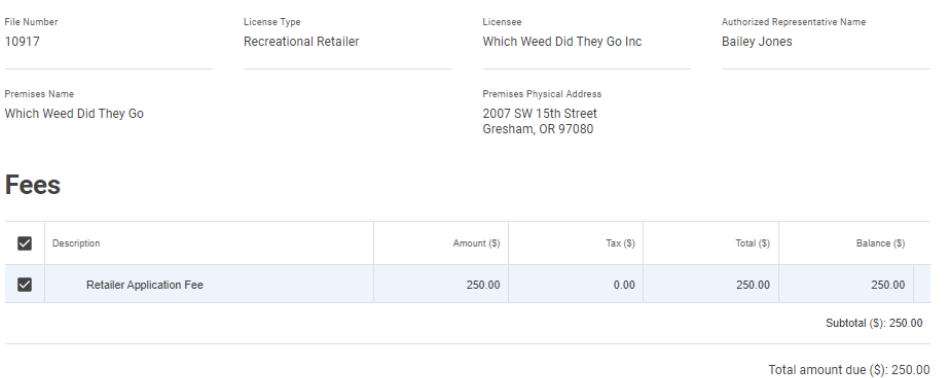

2. 若要提交申请,必须选中 **Declaration**(声明)下的复选框。选中该复选框后,即可使用 **Add to Payments** (添加到付款)和 **Pay & Submit**(付款并提交)选项。如果此时尚未提交申请和支付,请单击屏幕底部的绿 色保存按钮,然后选择 **Add to Payments** 按钮。如果已准备好提交申请,请单击 **Pay & Submit** 按钮。您 将跳转到支付门户网站。

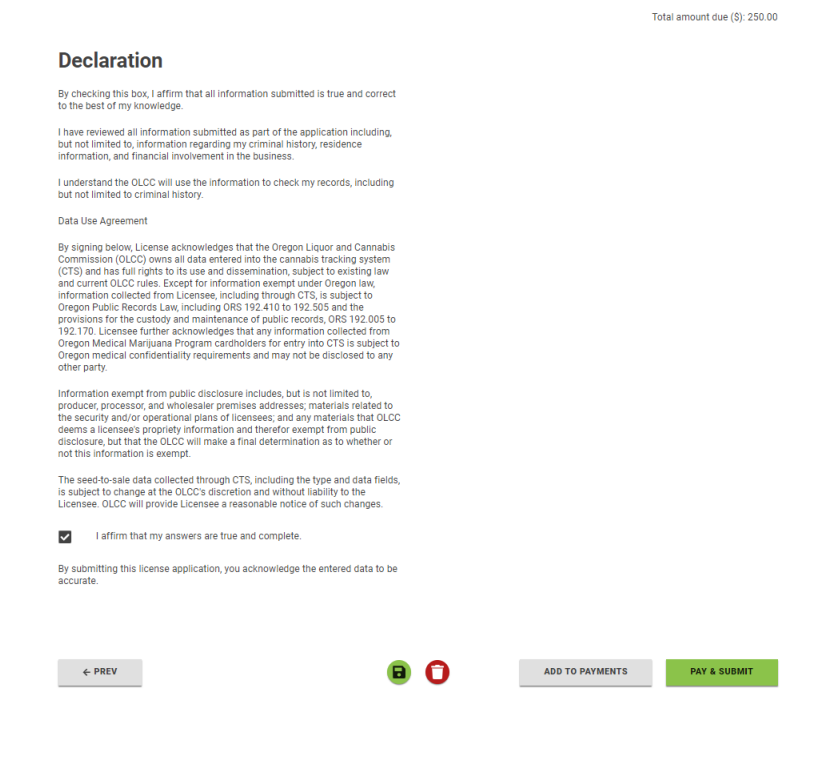

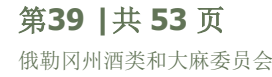

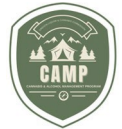

3. 完成上述 **Payments** 部分所述的付款流程。完成付款后,将提供付款摘要,如果您的申请出现任何问题,应向 OLCC 提供文件编号(申请编号)。

### <span id="page-40-1"></span><span id="page-40-0"></span>许可证控制面板 所需的操作

许可证控制面板的 **Actions Required**(所需的操作)部分集中显示了被许可人可能需要为其任何许可证或申请执行 的未完成项目或任务。本部分将记录未付费用、到期的续展申请,或者如果申请已分配给 OLCC 工作人员, 而他们已 发送要求提供更多信息的请求,则这些相关任务将显示在本部分中。如需确定所需的操作,请单击 **Number**(编号) 栏中有下划线的蓝色编号。 您将跳转至需要执行的任务。任务完成后,应从"Actions Required"部分删除。

### **Dashboard**

**ACTIONS REQUIRED** 

COMMENTS

#### **Actions Required**

Licenses and license applications that require your attention

LICENSES

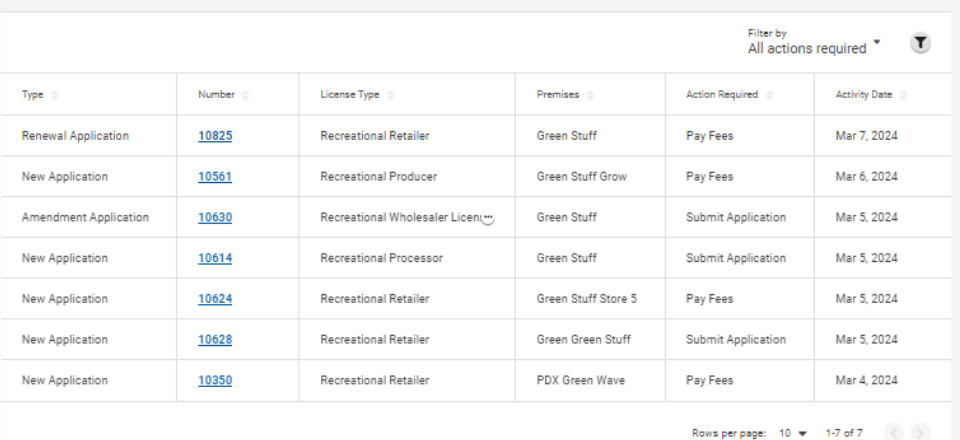

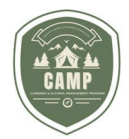

**LICENSES** 

### <span id="page-41-0"></span>许可证控制面板 许可证

**Licenses**(许可证)选项卡有两个部分,即 **Issued Licenses**(已颁发的许可证)部分和 **Applications**(申 请)部分。**Issued Licenses** 部分将显示与用户关联的所有已颁发的许可证。对于将从 OLCC 旧版许可系统迁移到 CAMP 的许可证,原来的 11 位数许可证编号保持不变。对于那些将在 CAMP 申请的许可证,新的许可证将由三位数 的许可证类型编号和一个附加编号组成,如下方的 **License #**(许可证编号)栏所示。

# **Dashboard**

**ACTIONS REQUIRED** 

**COMMENTS** 

#### **Licenses**

View your licenses here.

**Issued Licenses** 

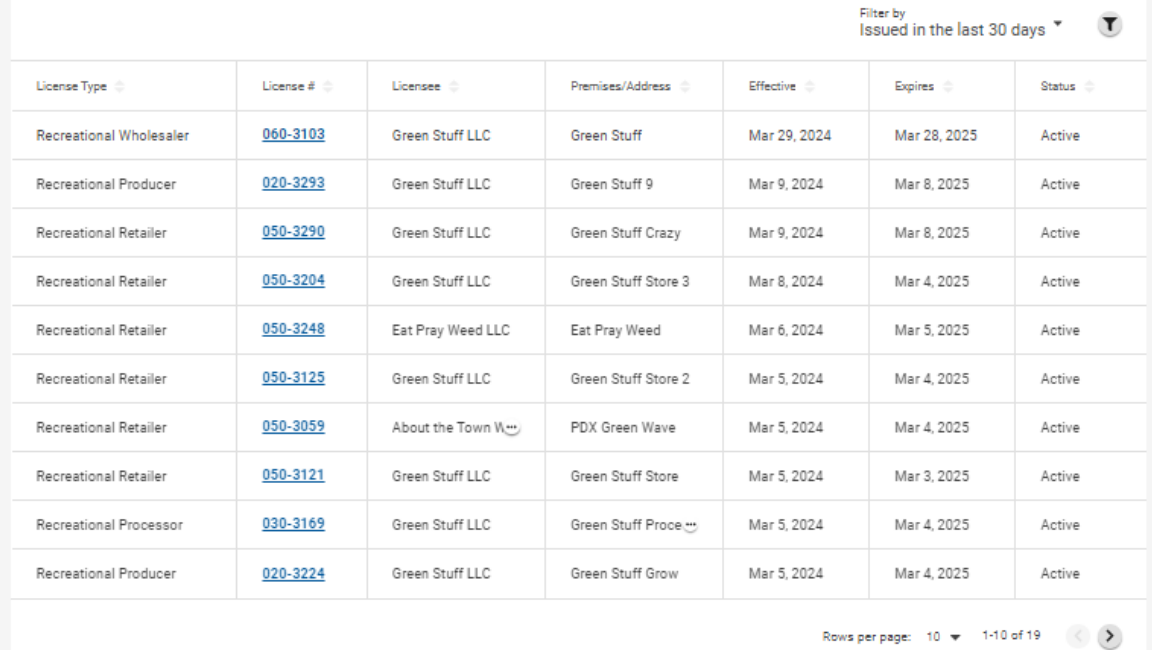

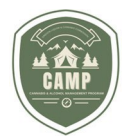

<span id="page-42-0"></span>**Issued Licenses** 部分有一个筛选器,自动默认为"Issued in the last 30 days"(过去 30 天内颁发的许可 证)。要更改筛选器,请单击"Filter By"(筛选条件)旁边的向下箭头图标,将出现下拉菜单。使用该菜单,用户可以 按"Issued in the last 30 days"(最近 30 天内颁发的许可证)、"Issued in the last 90 days"(最近 90 天内颁 发的许可证)、"Expiring in the next 90 days"(未来 90 天内到期的许可证)和"All Licenses"(所有许可证)进 行筛选。点击相应的筛选器。

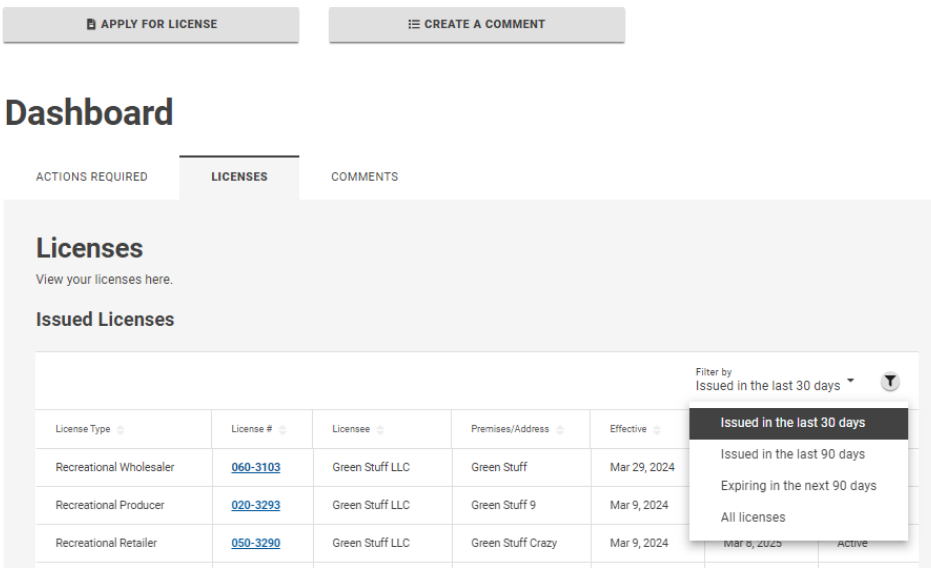

系统还允许用户通过点击"Filter by"部分右侧的漏斗状图标并输入搜索条件,独立搜索已颁发的许可证。可以搜索许可 证类型、部分许可证编号、被许可人名称或经营场所信息。

#### **Dashboard**

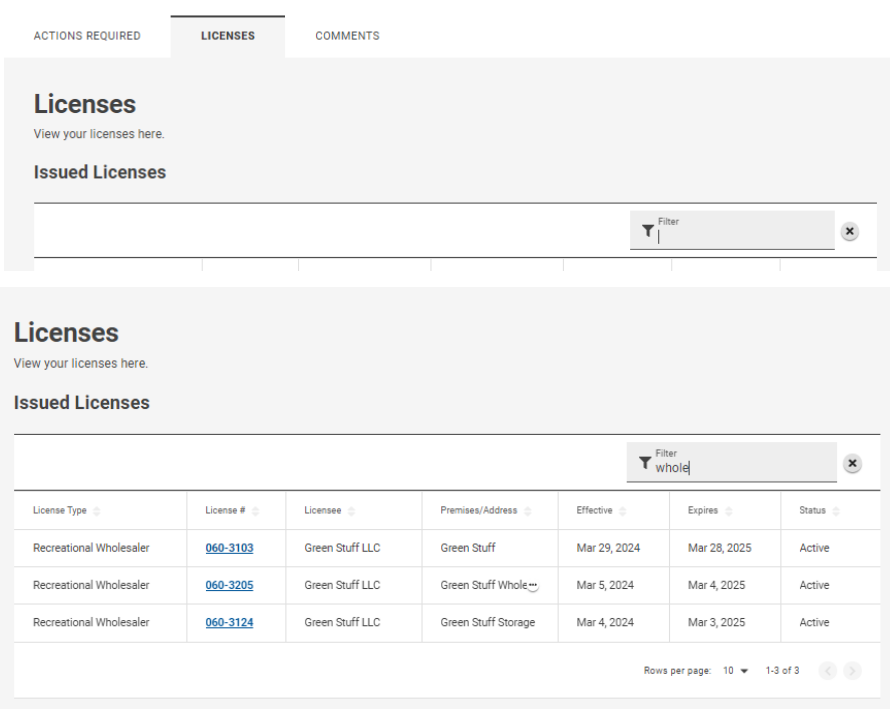

第**42 |**共 **53** 页 俄勒冈州酒类和大麻委员会

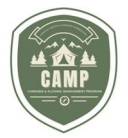

点击有蓝色下划线的许可证编号,打开许可证记录。被许可人可以在此页面申请修改许可证、添加/删除背书或更新许 可证。被许可人还可以在该屏幕上找到自己的许可证编号、许可证状态、批准的背书以及与许可证经营场所有关的信 息。

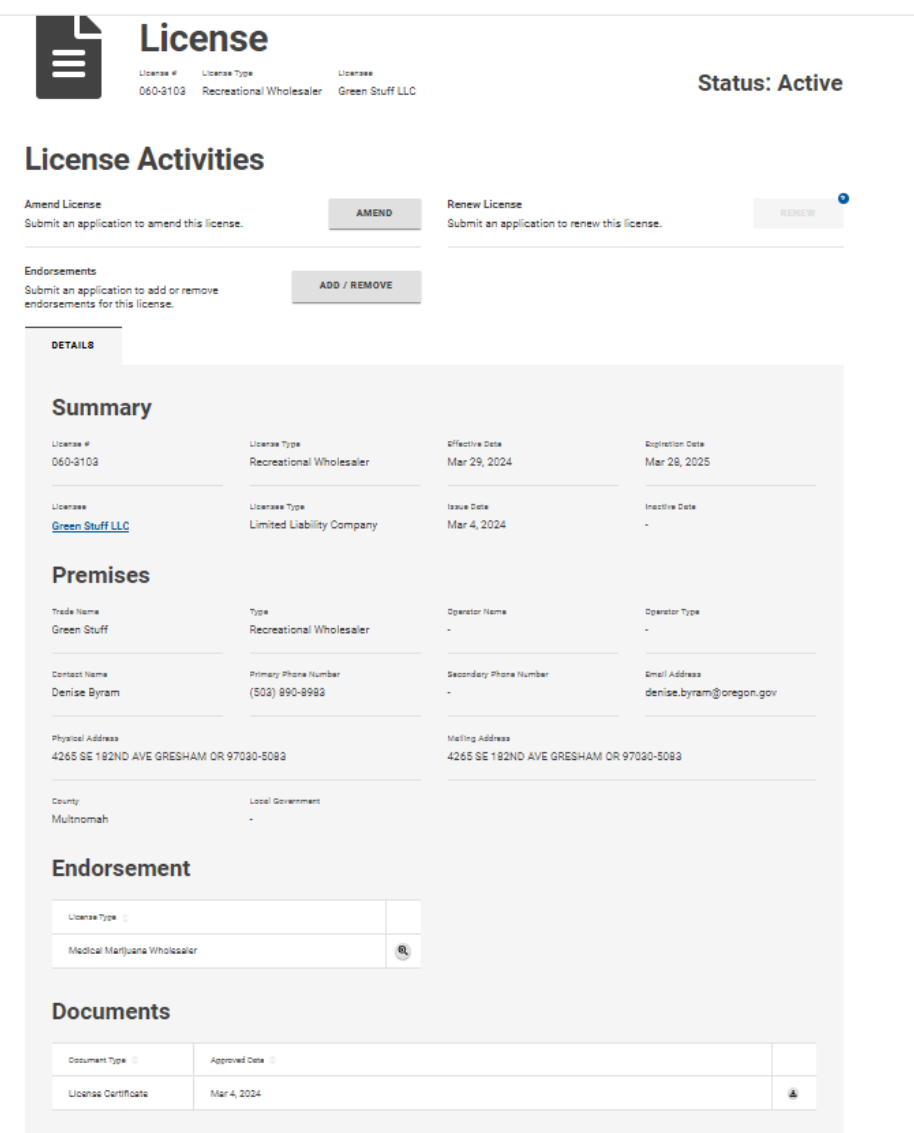

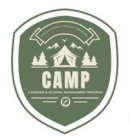

<span id="page-44-0"></span>**Licenses** 控制面板中还包括一个 **Applications**(申请)部分。**Applications** 部分包含所有已提交的新许可证和 续展申请,以及任何修改许可证的请求。该部分还向被许可人提供其申请的最新进展情况。这些信息显示在下面的 "Status"(状态)部分中。已获批准的申请也将永久显示在该部分中。

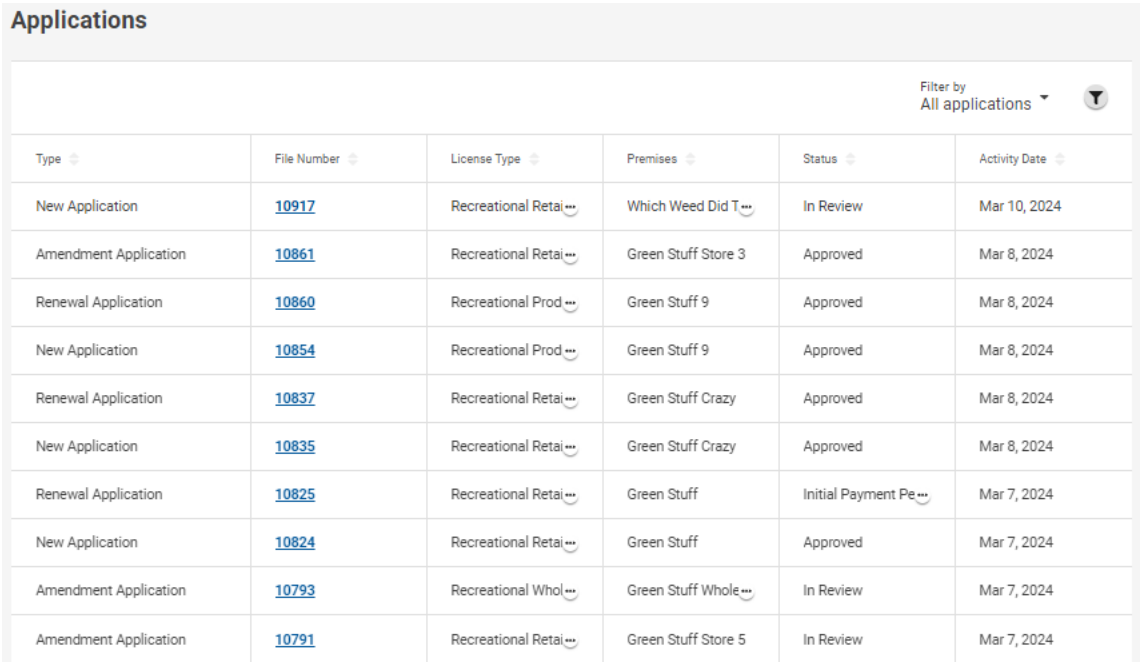

如果被许可人需要获得申请时提交的文件,他们可以在 **Applications** 部分找到这些文件,而不是在 **Issued Licenses** 部分。如需查找这些文件,被许可人需要搜索与相关申请有关的文件编号,然后点击该申请的有蓝色下划 线的编号。打开"Applications"窗口后,被许可人可进入"Documents"选项卡,查找与该申请相关的获批文件。

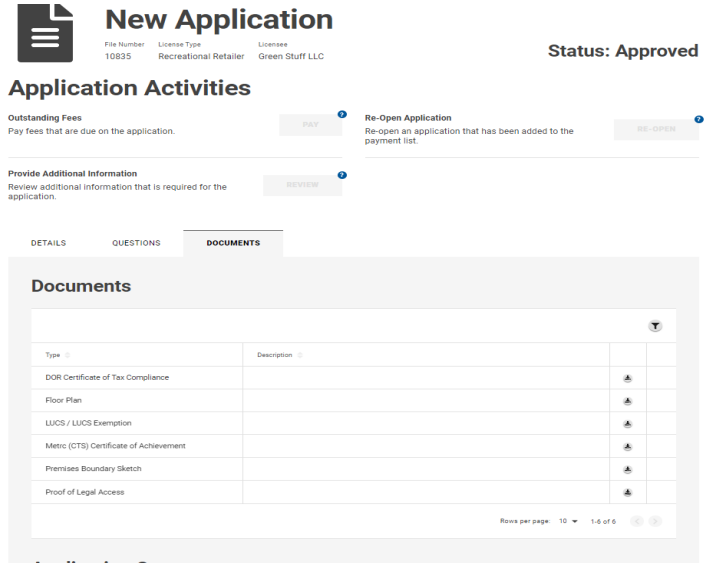

<span id="page-44-1"></span>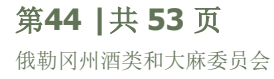

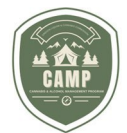

### 修改(变更)许可证或提交通知

要修改已颁发的许可证或向 OLCC 提交所需的通知,被许可人/授权代表需要通过 CAMP 提交申请。以前需要通过电 子邮件向 OLCC 提交的许多纸质表格, 现在都可以通过 CAMP 提交。

1. 要修改许可证或提交所需的通知,请进入 CAMP 的 **Dashboard** 并选择 *Licenses* 选项卡。

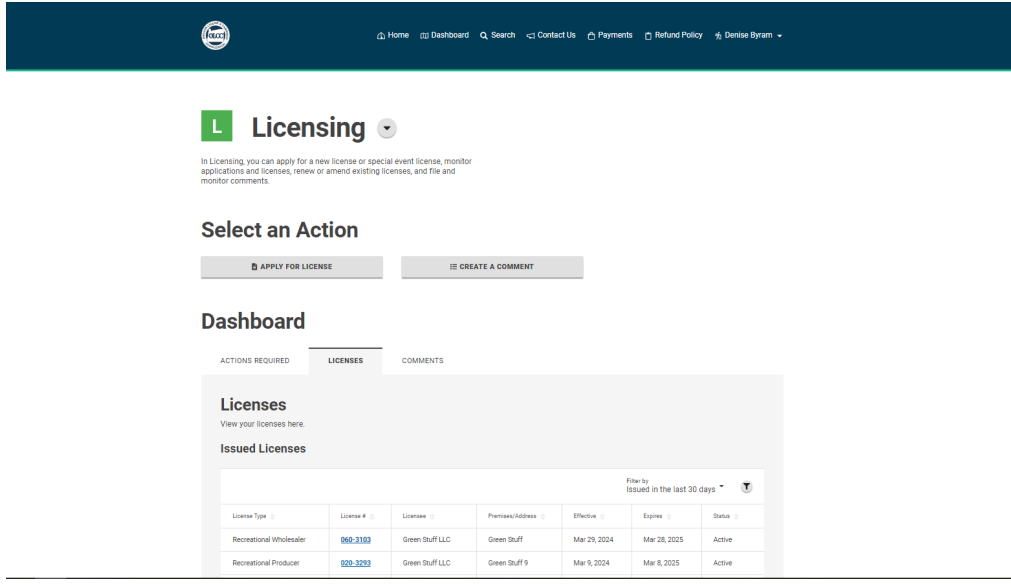

2. 进入 **Issued Licenses** 部分,点击需要修改许可证或提交所需通知的有蓝色下划线的 **License #**。用户将进 入所选许可证的"License"(许可证)页面。

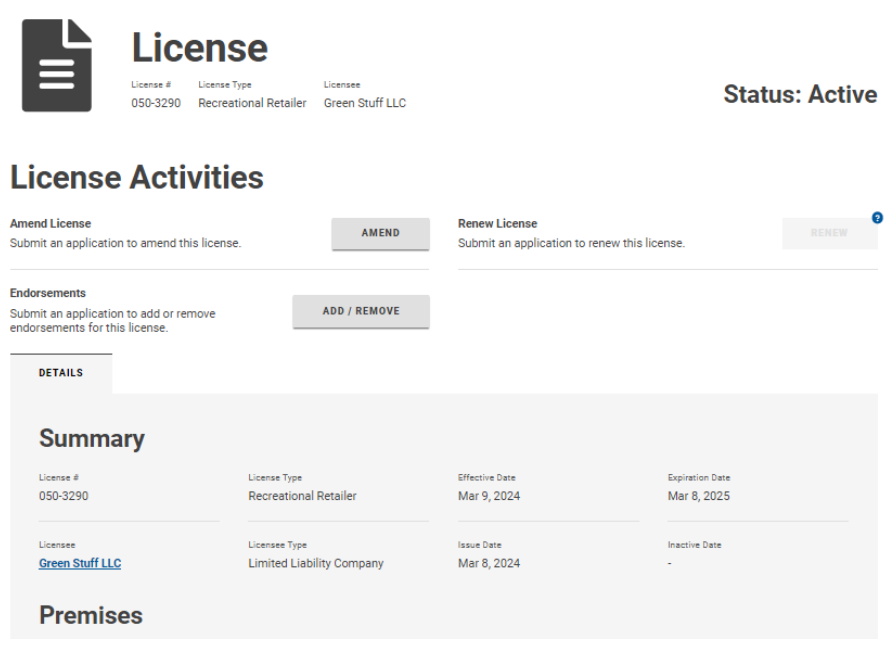

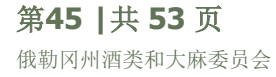

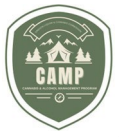

3. 单击Amend (修改) 按钮。此时将载入 Amendment (修改) 页面。

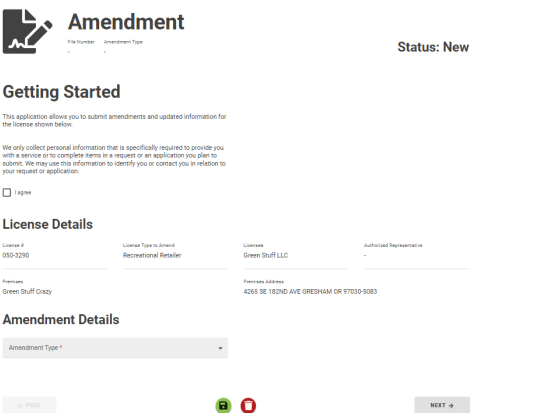

4. 用户需要单击"I agree"按钮,并使用 **Amendment Type**(修改类型)下的下拉菜单选择需要提交的操作。 选择修改类型后,点击 **Next** 按钮。

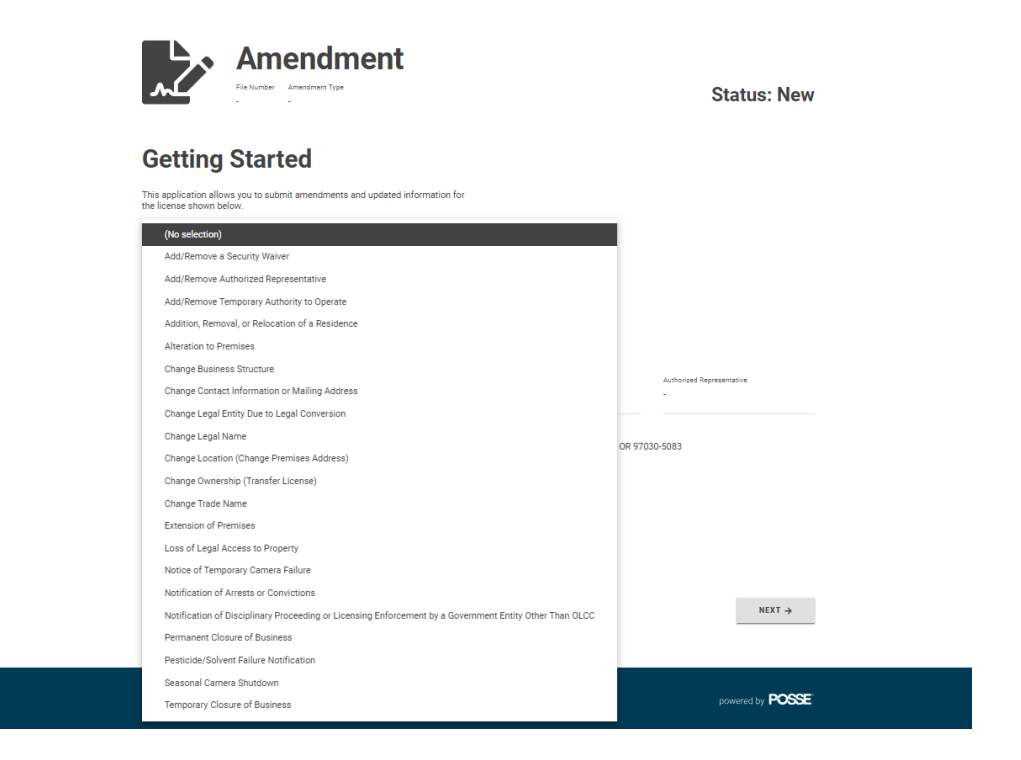

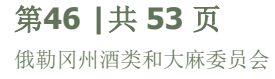

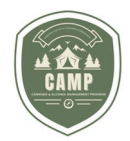

5. 用户将进入"Amendment"页面, 就像申请许可证一样, 系统将引导用户完成提交修改所需的不同步骤。所有步 骤完成后,顶部状态栏应显示绿色圆圈。使用 **Next** 按钮浏览每个步骤。

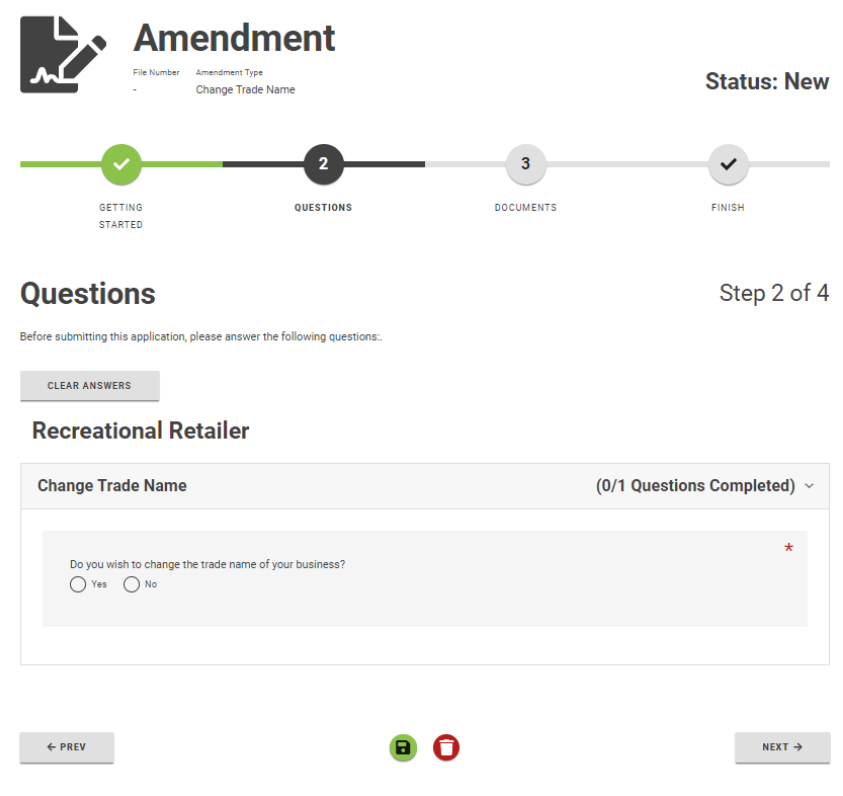

6. 完成所有步骤并提交修改后,用户将收到修改已提交的通知,状态将显示为 *In Review*(正在审核)。如果在任 何时候需要撤回修改,用户可以点击"Amendment"页面底部的红色"Withdraw"(撤回)按钮撤回申请。

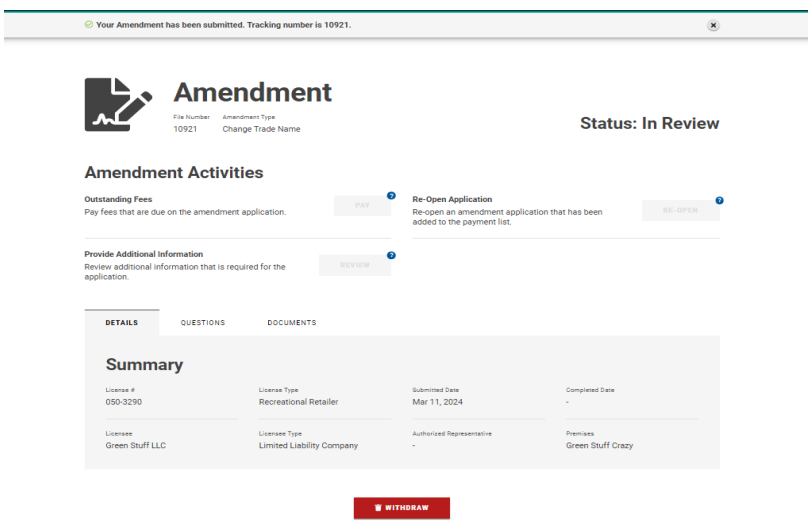

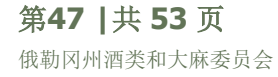

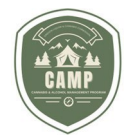

### <span id="page-48-0"></span>续展许可证

许可证到期前 90 天会通知被许可人续展许可证。在 CAMP 中,被许可人将在其许可控制面板中收到 **Actions Required** 通知,提示其许可证到期可续展。如下图所示,会出现许可证续展的"Action Required"。

### **Select an Action**

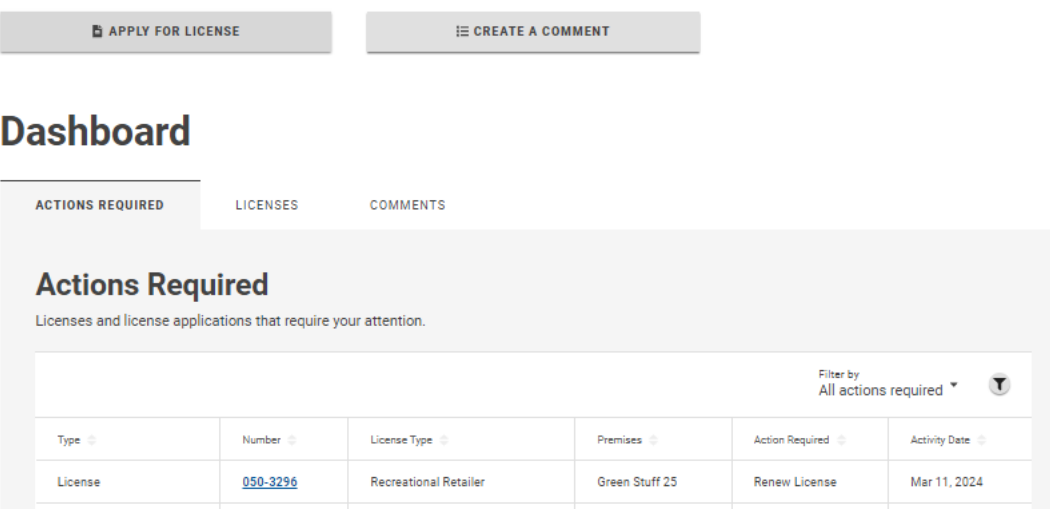

1. 被许可人将点击 **Action Required** 选项卡中有蓝色下划线的许可证编号。选中许可证编号后,该许可证的许可 证备案将打开并显示 **Renew**(续展)按钮。如需续展许可证,请点击 **Renew** 按钮。

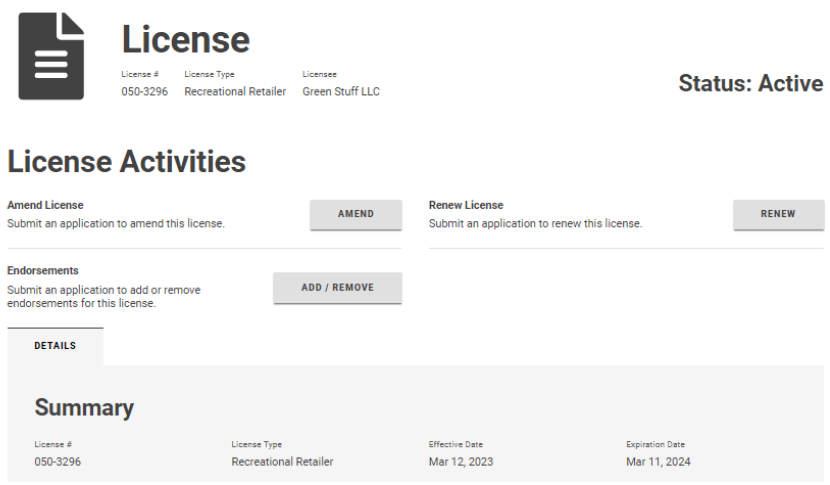

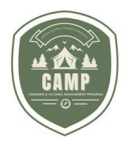

2. **Getting Started** 页面显示需要续展的许可证信息。单击 **Next** 按钮。

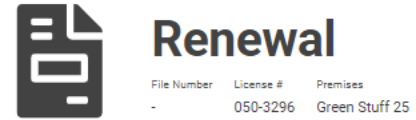

**Status: New** 

### **Getting Started**

You have selected to renew the following license:

#### **License Details**

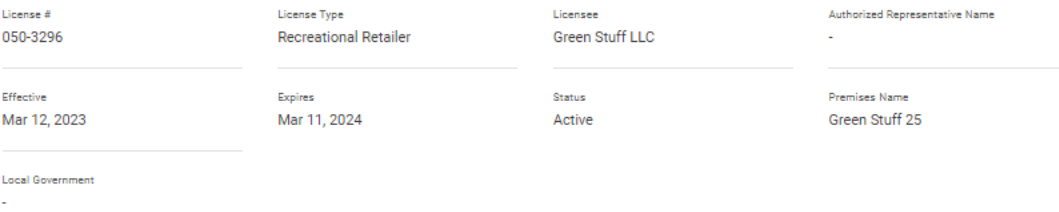

#### **Endorsements**

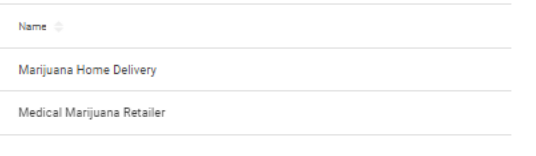

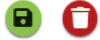

 $NEXT \rightarrow$ 

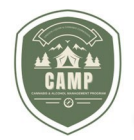

3. 用户将跳转到 **Questions**(问题)页面。完成需要回答的问题并点击 **Next** 按钮。

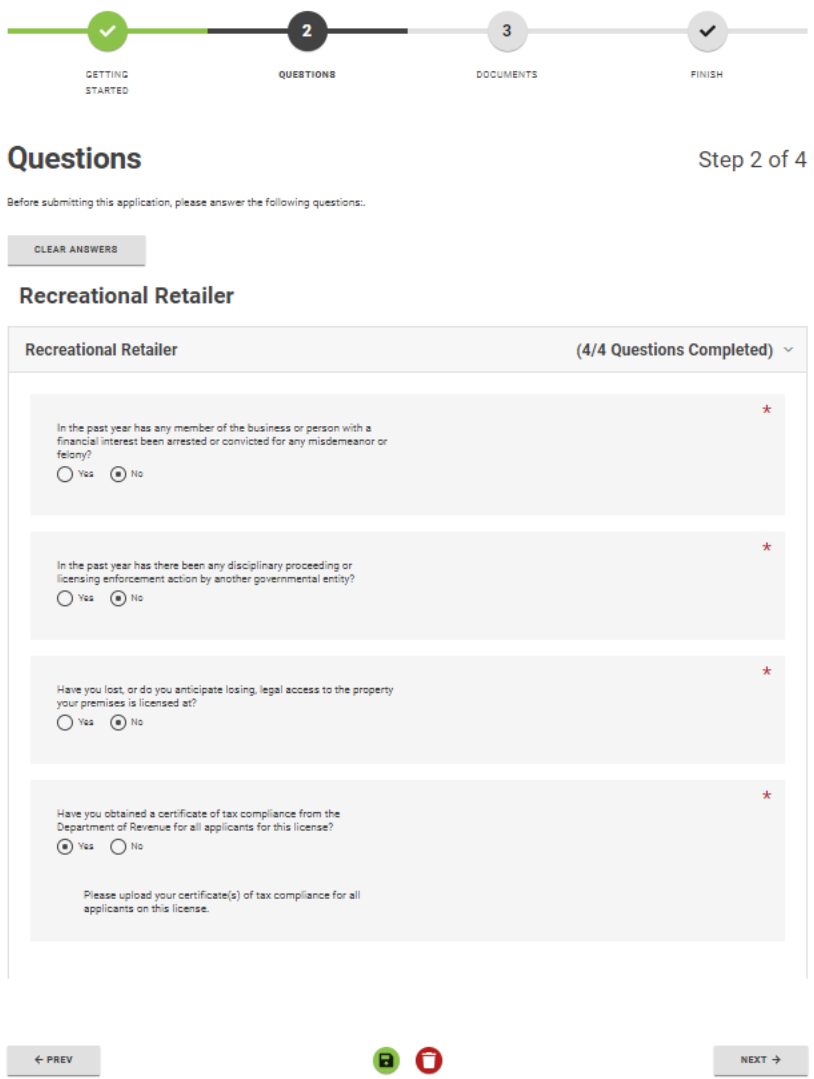

4. 如果续展时需要上传所需文件,在 **Documents** 部分,所需文件旁边会出现对号标记。

#### **Documents**

Step 3 of 4

Please upload any required attachments here:

#### **Attachment Types**

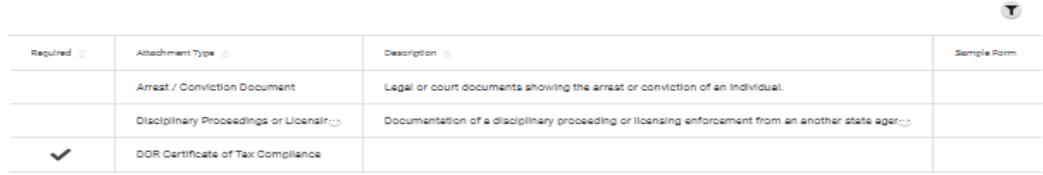

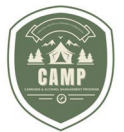

5. 点击 **Upload**(上传)部分的"**+**"上传所需文件。

#### **Upload**

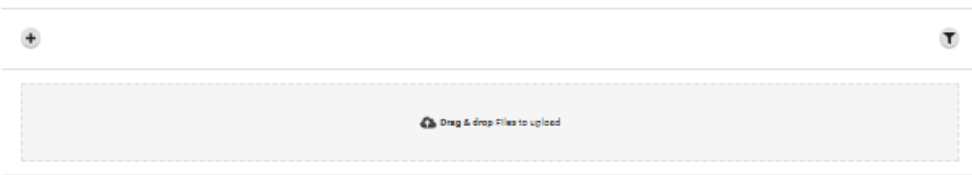

6. 文件上传完成后,使用 **Type** 框中的下拉箭头确定文件类型。

#### **Upload**

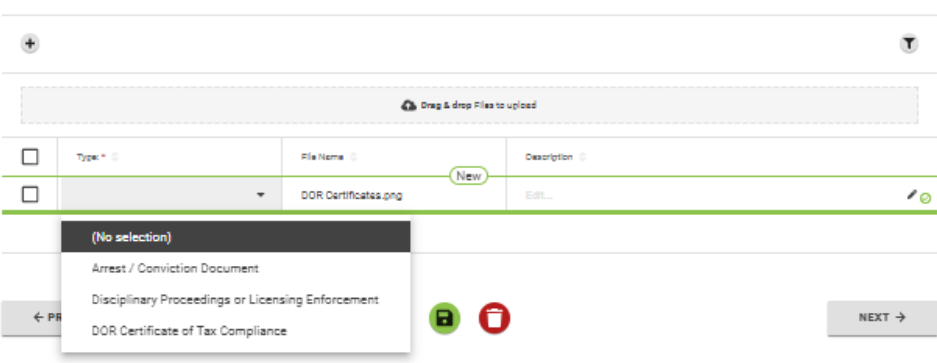

7. 点击 **Next** 按钮。

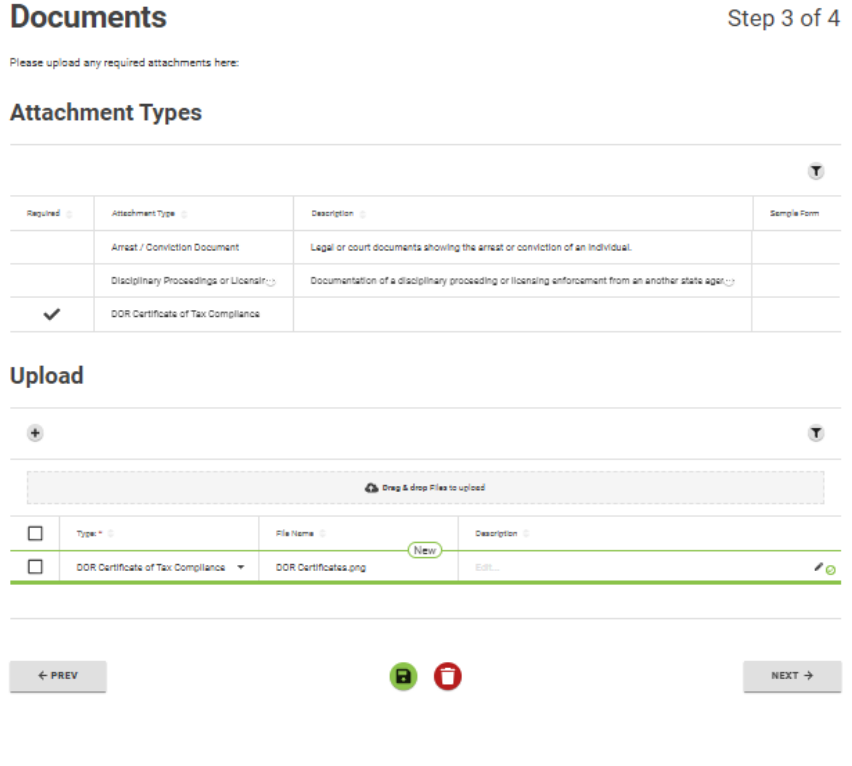

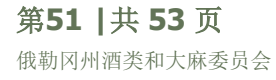

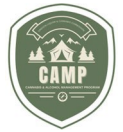

8. 用户将跳转至 **Renewal Summary**(续展摘要)页面,所有续展费用均在该页面中标明。用户需要单击 **Declaration** 按钮,将续展付款添加到付款部分,然后可以点击 **Add to Payments** 以便稍后付款,或点击 **Pay & Submit** 立即付款和提交续展申请。

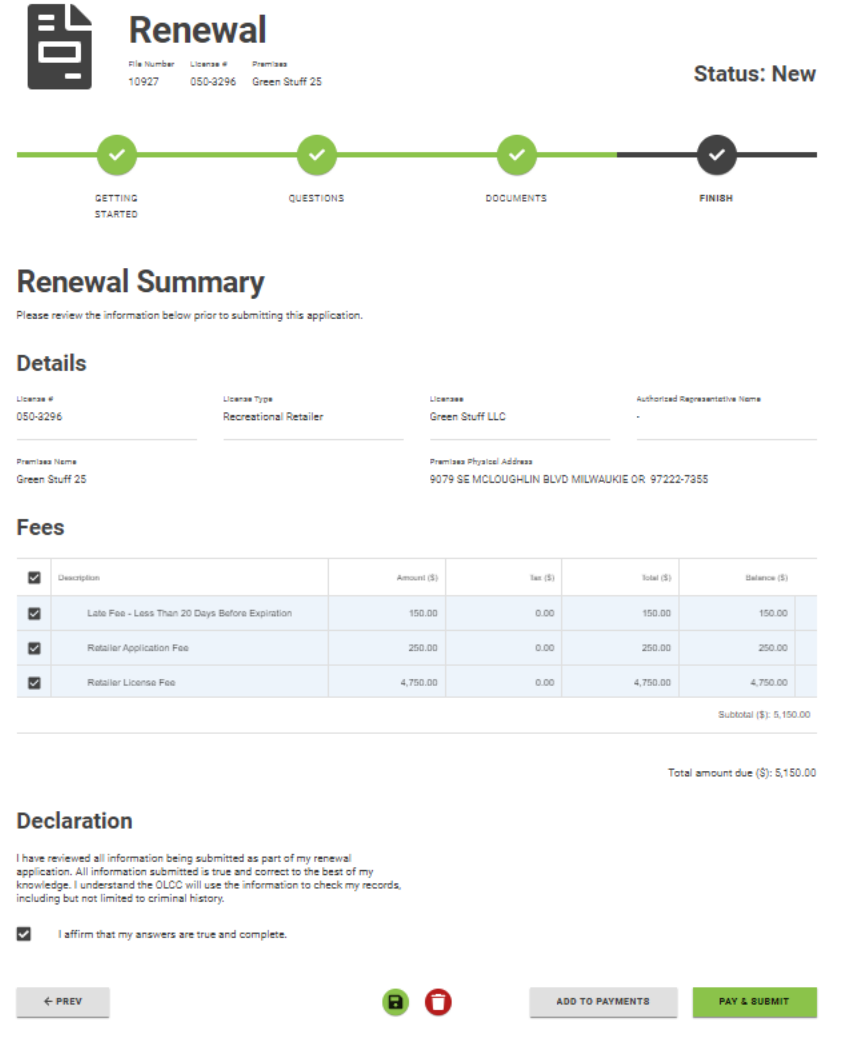

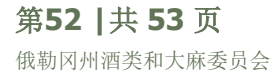

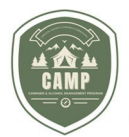

9. 如果选择 Pay & Submit, 用户将跳转至支付门户, 被许可人可在此向 OLCC 提交付款和续展申请。收到付款 后,被许可人的控制面板上会收到 **Payment Summary** 通知,续展申请已提交给 OLCC 处理。

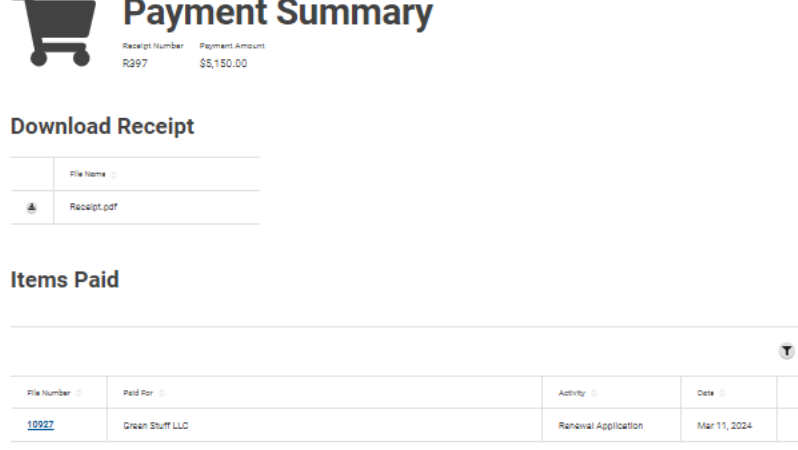

### <span id="page-53-0"></span>系统通知

当提交许可证申请、续展申请或修改申请, 或从用户账户向 OLCC 付款后, 系统会发出相关通知。此类通知将显示在 用户控制面板的顶部。在使用包含"X"的圆圈手动删除之前,此类通知将始终显示在控制面板中。如果不将它们从用户 控制面板上清除,它们将继续堆叠,用户将无法看到整个屏幕。最佳做法是在显示系统通知后马上删除。

Rows per pape:  $10 \leftarrow 1$  1 of 1  $\leftarrow$  (3)

 $\mathbf{x}$ 

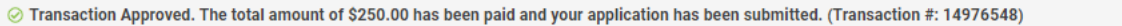

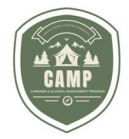

<span id="page-54-0"></span>常见问题

#### 1. 如何就我的申请与 **OLCC** 沟通?

最佳做法是发送电子邮件至 [marijuana.licensing@oregon.gov](mailto:marijuana.licensing@oregon.gov), 提供文件编号或许可证编号以及 您的问题。

#### 2. 红色的**"Withdraw"**按钮是什么意思?

该按钮允许您撤回申请。在大多数情况下,您不应使用此功能。OLCC 必须批准此操作。请记住,费 用不予退还。如果您错误地创建了一个申请,但尚未付款,您可以使用红色垃圾桶图标从控制面板上 删除该申请。

#### 3. 在哪里可以找到我在申请或修改时上传的文件?

已接受的文件将出现在 Dashboard > Licenses > Applications 中。找到与您提交的申请相关联 的申请,文件将显示在"Documents"选项卡下。

#### 4. 如何知道我的申请或修改在任务队列中的位置?

您可以向 [OLCC.MarijuanaAssignments@oregon.gov](mailto:OLCC.MarijuanaAssignments@oregon.gov) 发送电子邮件, 获取您的申请在队列中的 位置的最新信息。